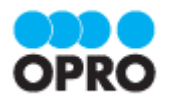

# OPROARTS Connector for **Salesforce** ユーザーガイド (PDF/ヘッダー明細)

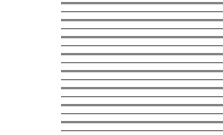

Ver.1.3

株式会社オプロ

### 改訂履歴

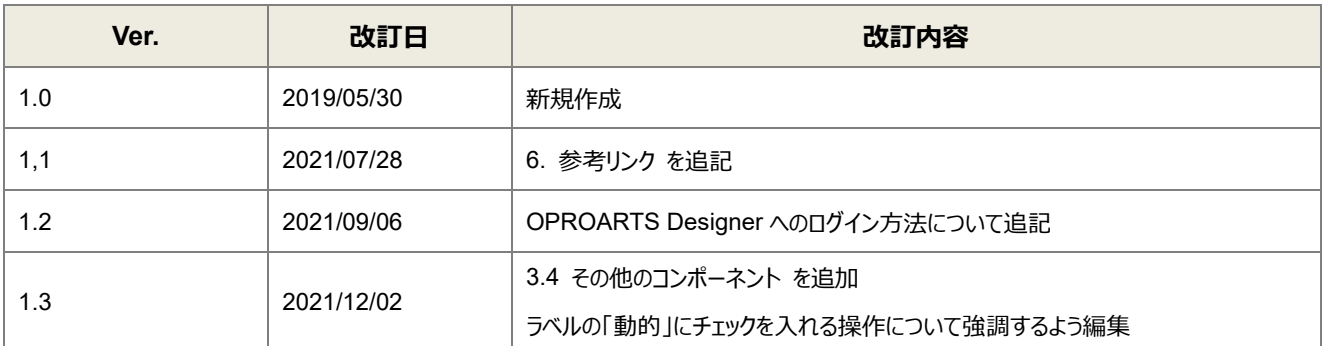

本書に記載されている会社名、製品名、サービス名などは、提供各社の商標、登録商標、商品名です。 なお、本文中に TM マーク、©マークは明記しておりません。

本資料では、簡単な帳票見本を作成する中で、OPROARTS Connector for Salesforce をご利用するにあたって最低 限必要な基本操作手順を理解することを目的としています。

各画面のボタンやコンポーネントの詳細などについては製品ヘルプをご参照ください。

### 本書の表記

本書では、以下の表記で記載しています。

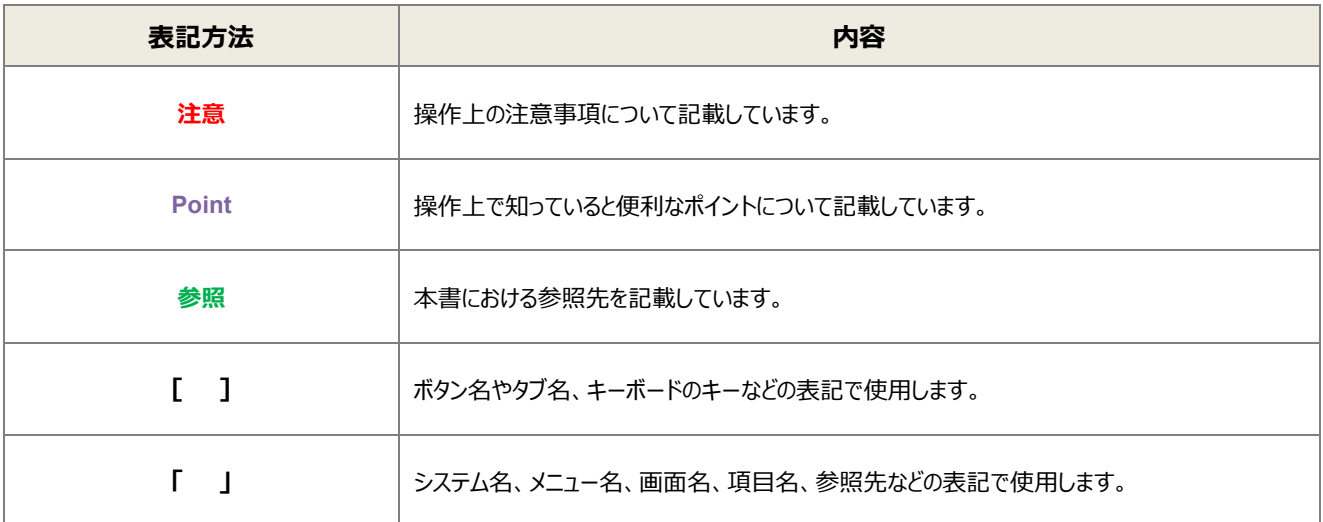

# 目次

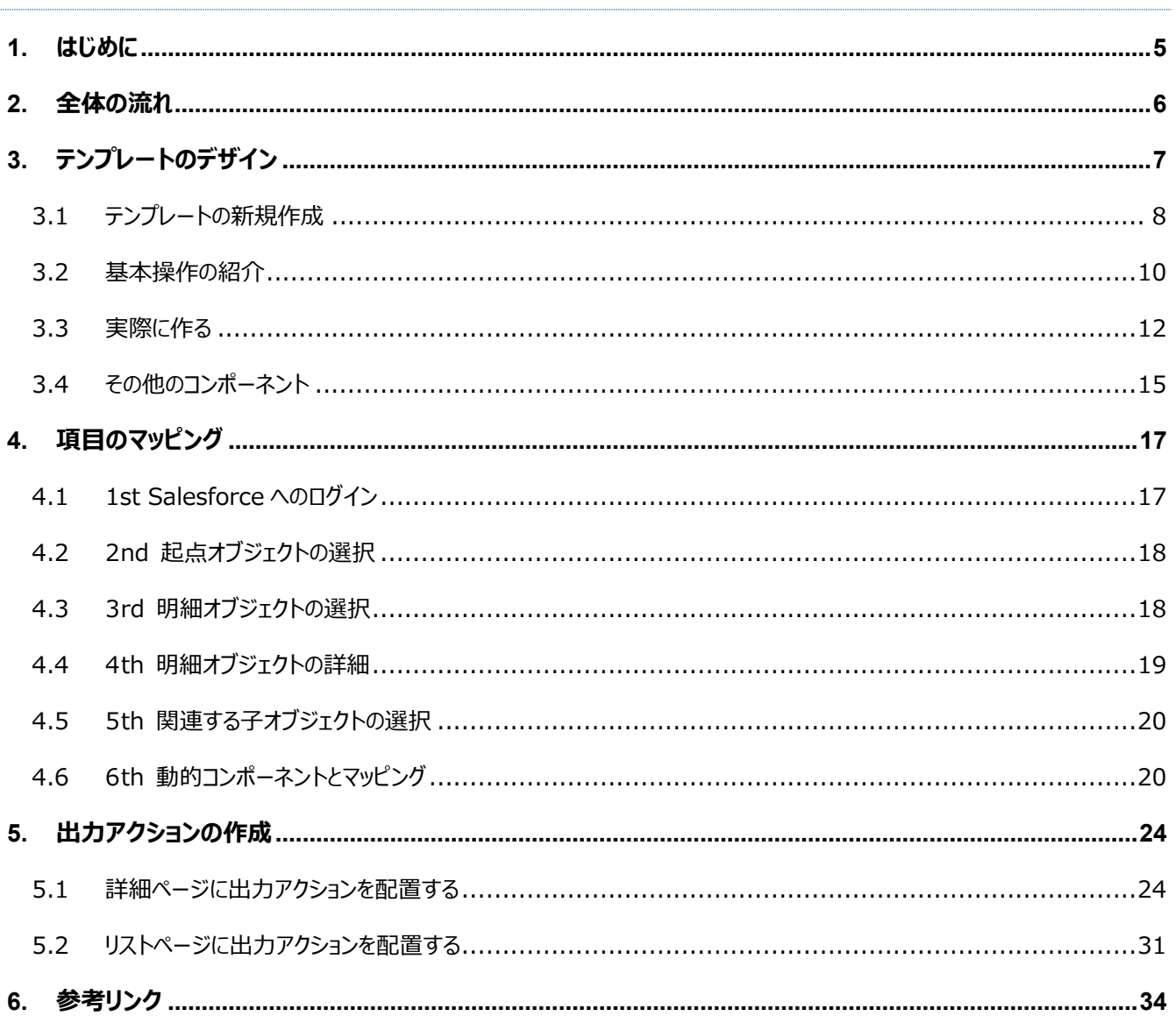

ここでは Connector for Salesforce で出力する帳票を作成するにあたって重要となる「ヘッダー明細型」の概 念について説明します。

ヘッダー(またはフッター)と明細のある帳票を 2 つのグループに分けて考えます。ヘッダーやフッター部分を「非明細部」と呼び ます。それ以外の部分を「明細部」と呼びます。この非明細部と明細部に分けることのできる帳票を、「ヘッダー明細型」と定 義しています。

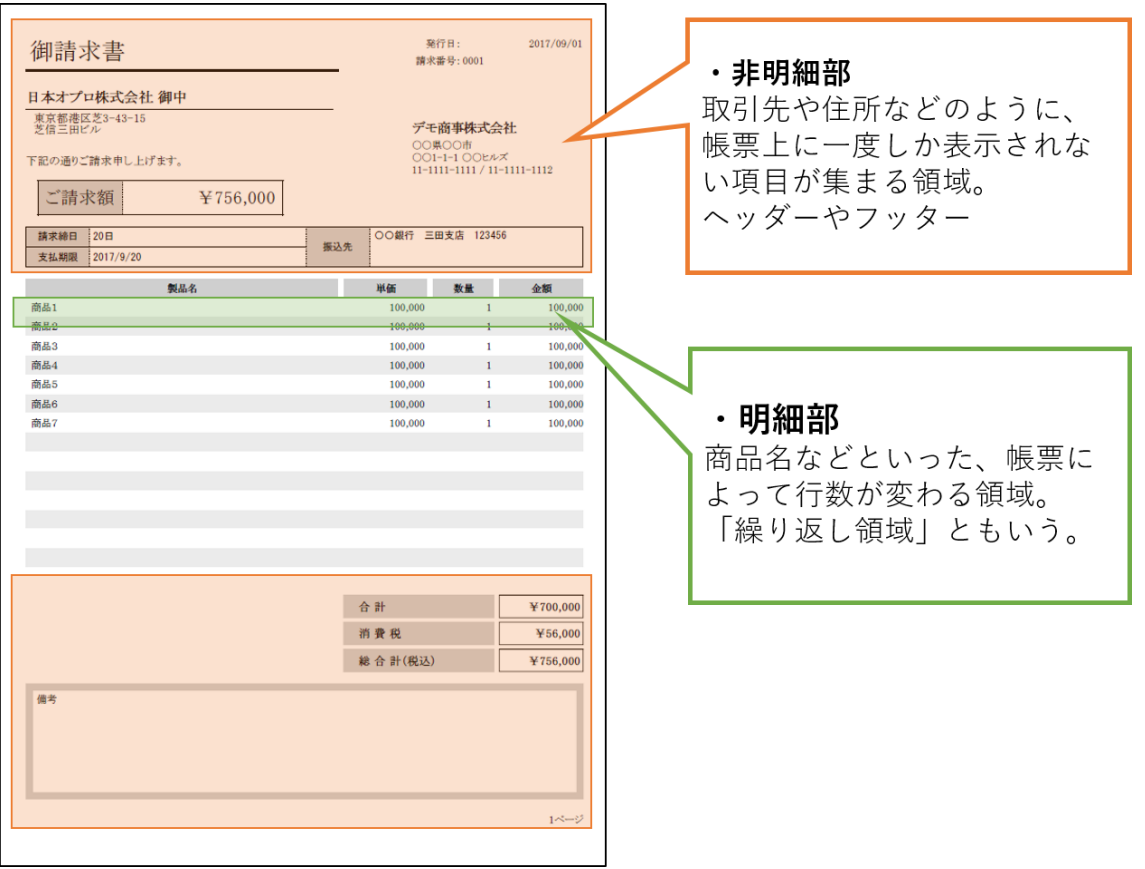

Salesforce のオブジェクトデータからこのヘッダー明細型帳票を作る場合、

<span id="page-4-0"></span>はじめに

非明細部: 起点となるオブジェクト、または関連オブジェクトのレコード(単一レコード)項目 明細部: 起点となるオブジェクトの子オブジェクトのレコード(複数レコード)項目 を用いてそれぞれの部分を埋めることになります。

つまり、非明細部に用いる起点オブジェクトと明細部に用いる子オブジェクトは 1 対 n の関係になります。

<span id="page-5-0"></span>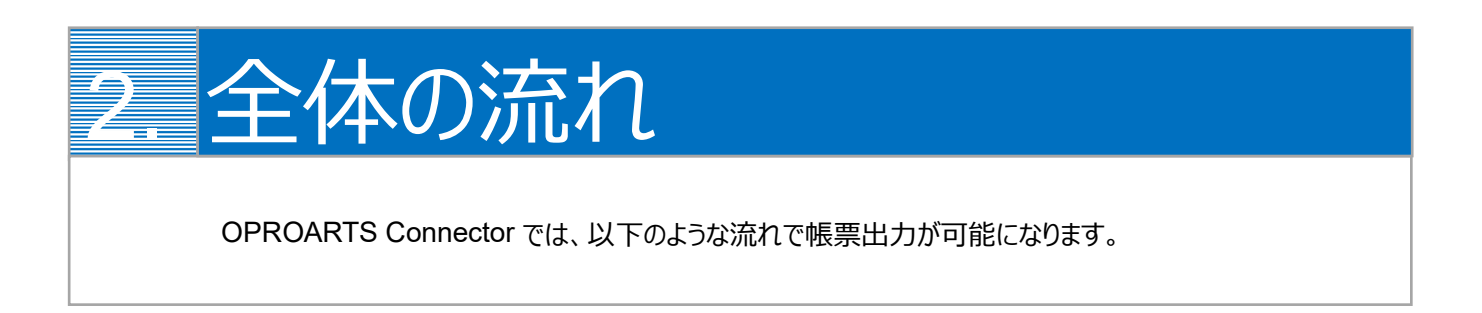

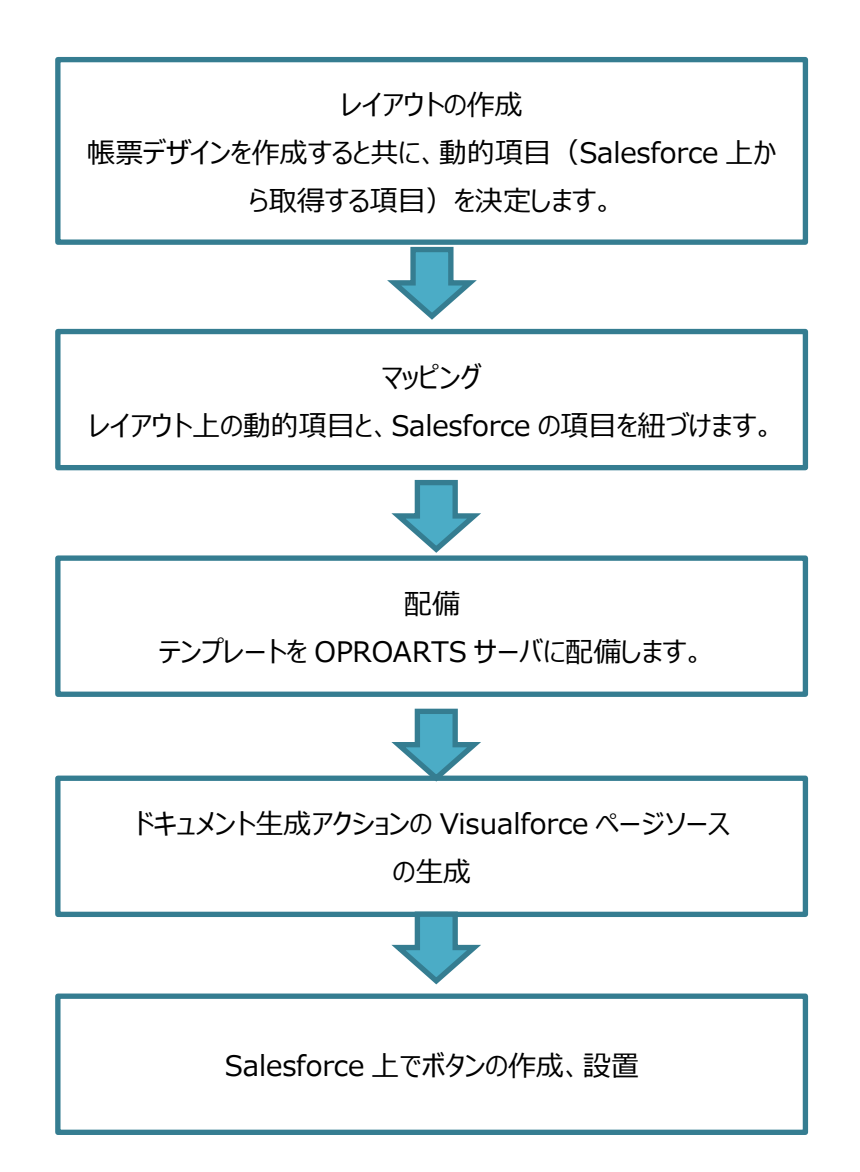

<span id="page-6-0"></span>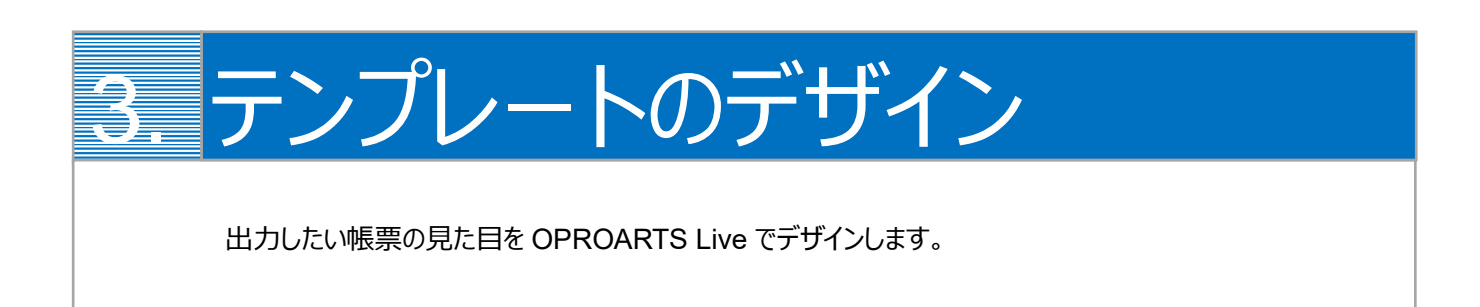

本ユーザーガイドでは、以下のような帳票を出力するためのテンプレートを作成します。

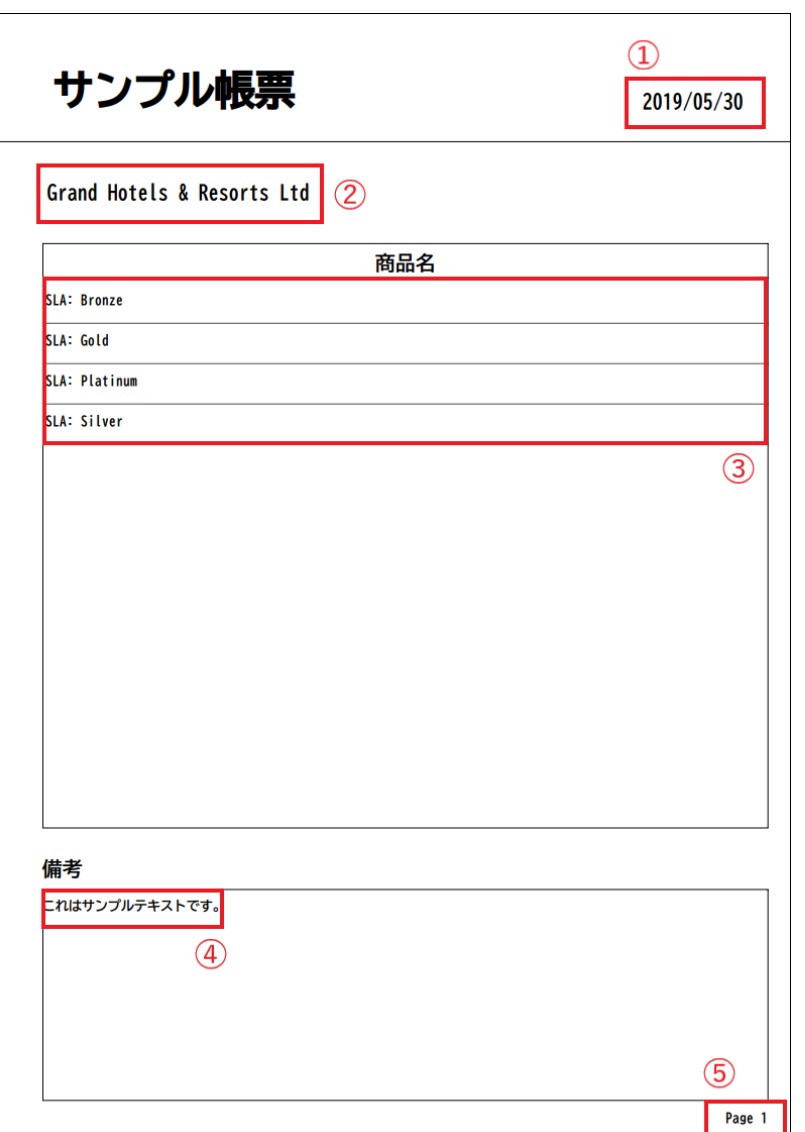

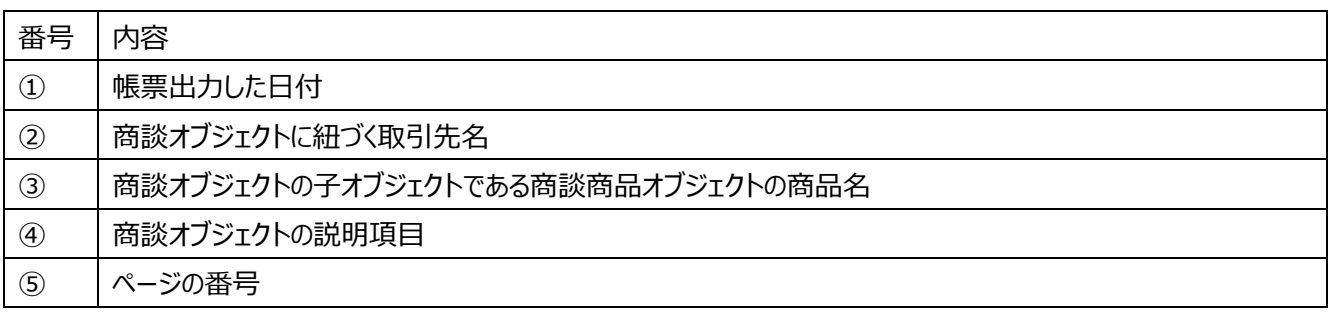

番号を振っていない部分の文言は固定文言です。 任意の文言を配置、もしくは何も配置しなくても問題ありません。

#### **※本テンプレートは帳票テンプレートの構造を理解するため、敢えて非常にシンプルな構成にしています。 このマニュアルで使用しない各帳票コンポーネントは以下の章で紹介していますので、必要に応じてご参照ください。** [その他のコンポーネント](#page-14-0)

<span id="page-7-0"></span>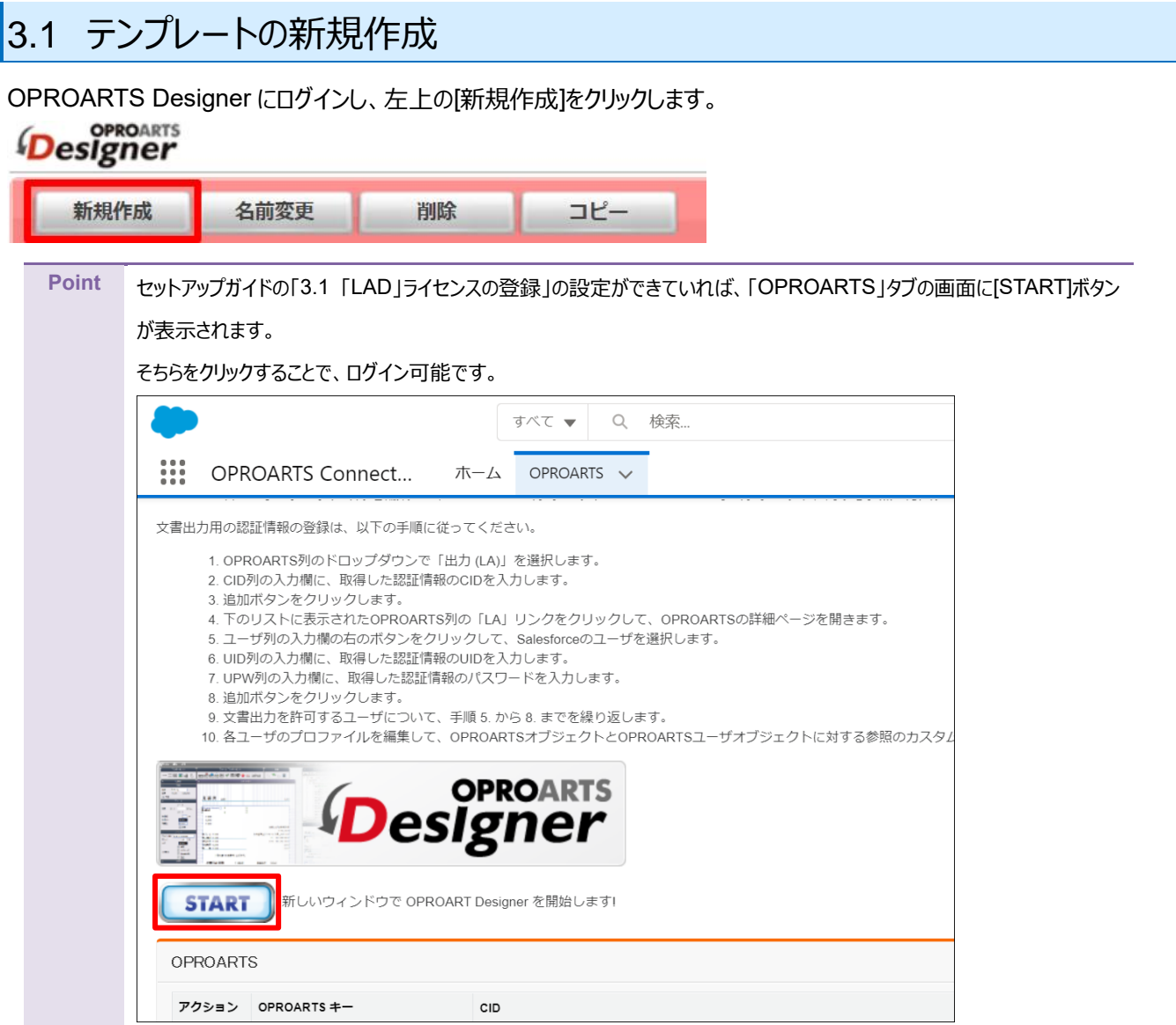

ここでは、[ブランク] タブで A4 縦を選択します。 連携方法「Connector for Salesforce」、出力形式「PDF/OPR」を選択してください。

以下のルールに従って任意のテンプレート名を入力し、[作成] をクリックしてください。

・使用できる文字は、英数字とアンダーバー

- ・先頭の文字はアルファベットである
- ・最後の文字がアンダースコアでない
- ・アンダーバーが 2 個以上連続していない

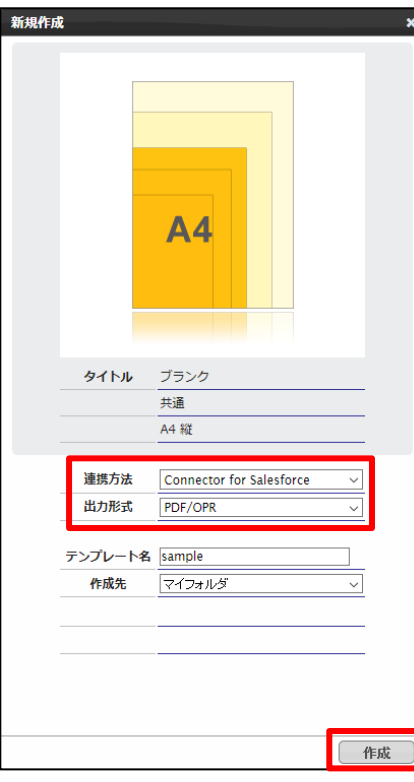

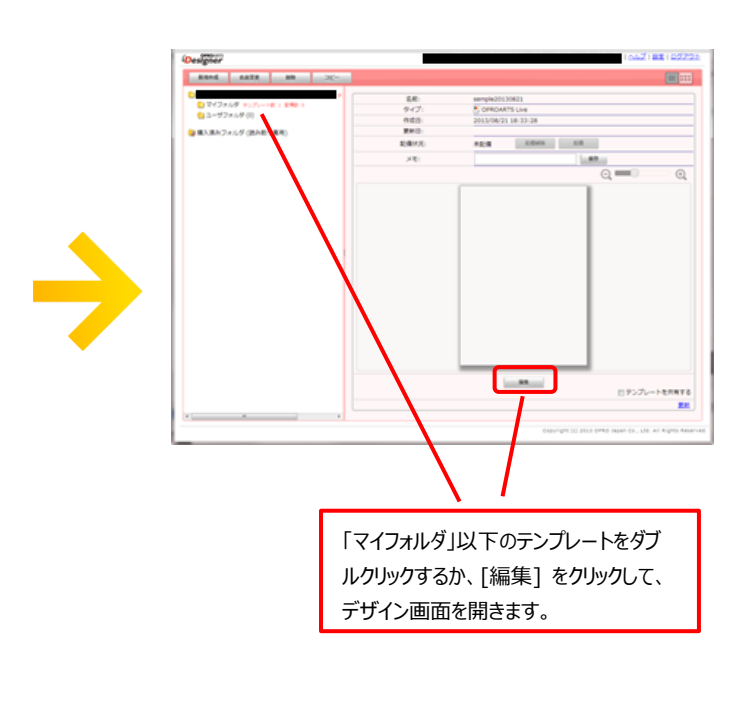

### <span id="page-9-0"></span>3.2 基本操作の紹介

左上にあるコンポーネントのリストから配置したいコンポーネントを選択してからレイアウト上をクリックすることで選択したコンポ ーネントを配置できます。

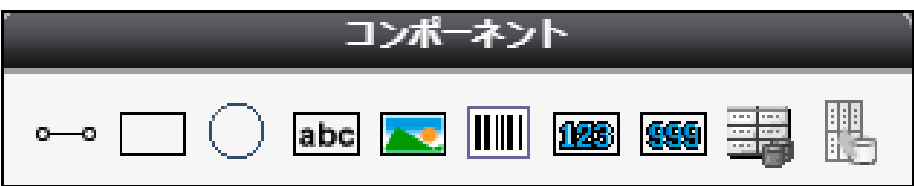

また、画面左側に現れるプロパティを変更することで現在選択されているコンポーネントの詳細を設定できます。

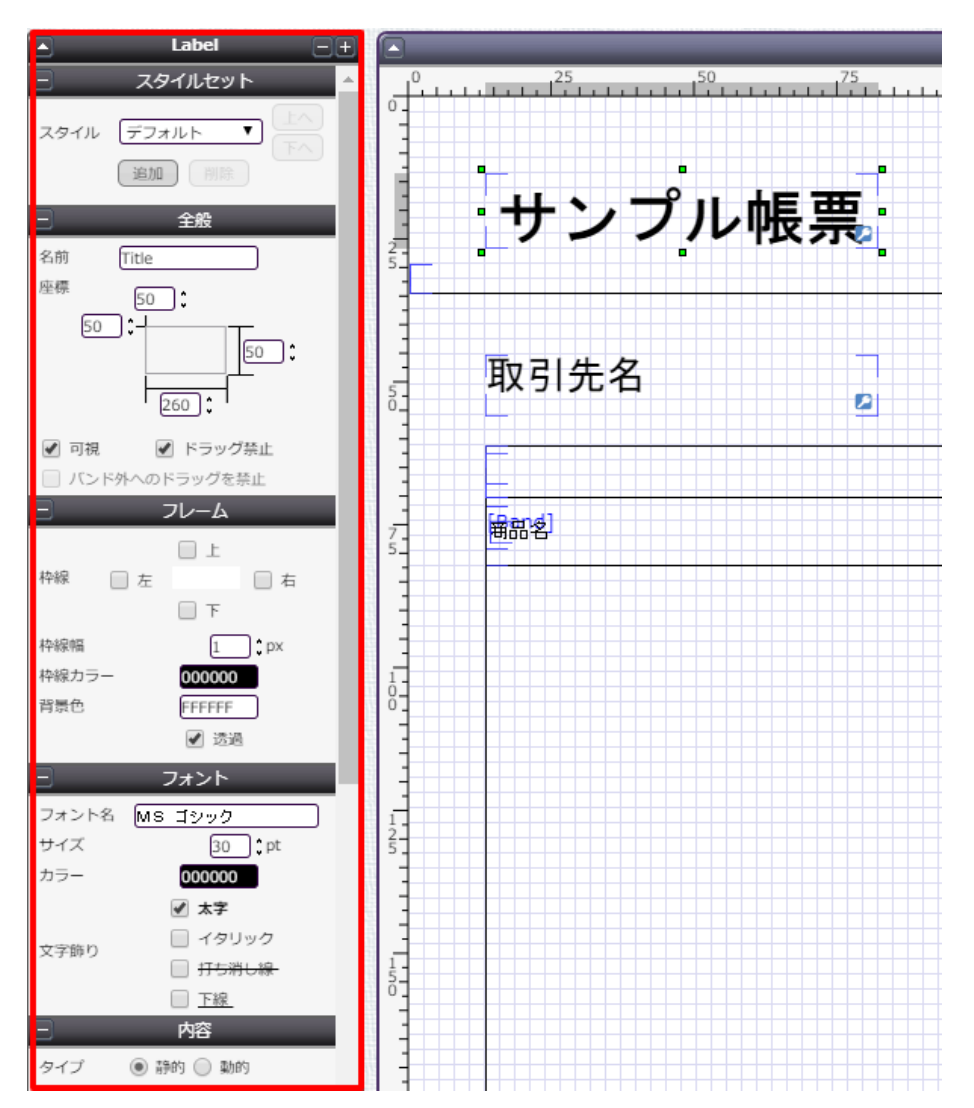

その他に、知っておくと便利な基本のショートカットキーをご紹介します。

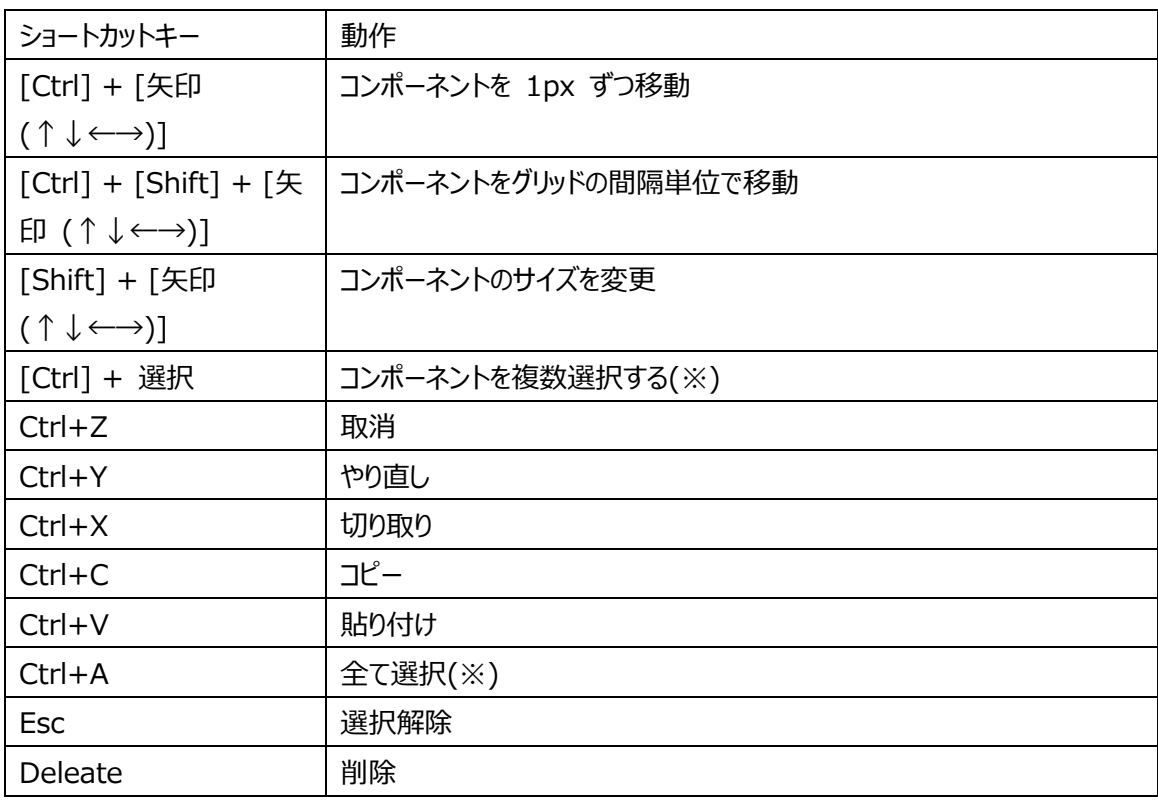

(※)以下のコンポーネントを組み合わせて、同時に選択することはできません。

・他のコンポーネントを内包するコンポーネント

・他のコンポーネントに内包されたコンポーネント

### <span id="page-11-0"></span>3.3 実際に作る

ここでは、実際にテンプレートをデザインしながら Live の使い方を学んでいきます。

#### 1. **罫線や枠線を引く**

Line コンポーネントや Rectangle コンポーネントを用いて仕切り線を引きます。

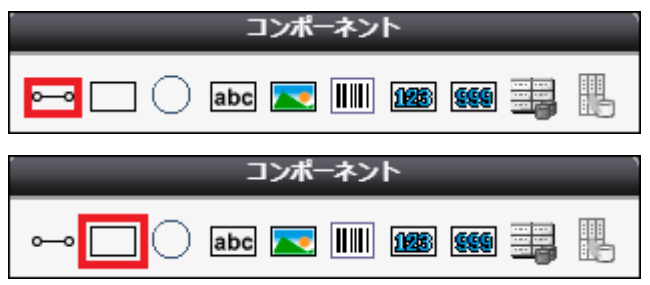

実際にレイアウトに配置するとこのようになります。

### 罫線 サンプル帳票 日付

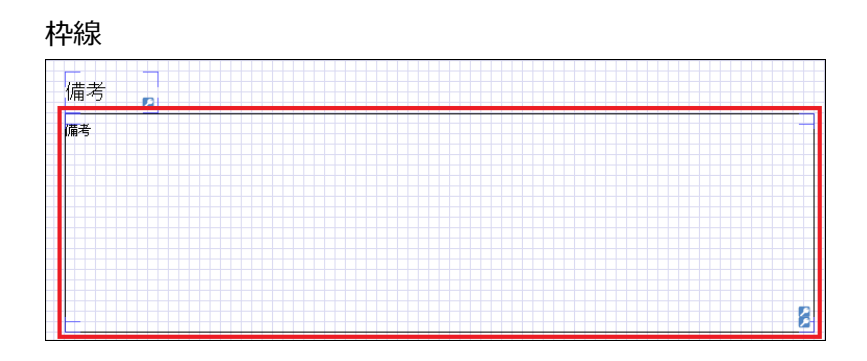

#### 2. **データセットテーブルを設置**

DatasetTable コンポーネントを配置して、明細部分のレイアウトを作成します。

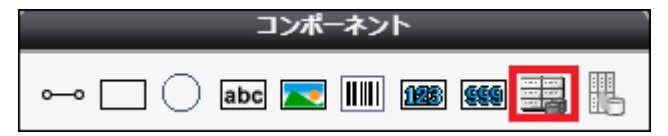

Dataset Table コンポーネントの中に、Band というコンポーネントがあります。

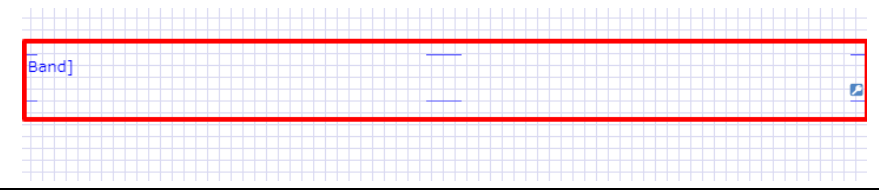

この中に配置されたコンポーネントは、明細オブジェクトレコードの数だけ繰り返し表示されます。 ここでは、商品名の**動的**項目ラベルと罫線を配置します。 ※「動的」項目については、次のステップで説明します。

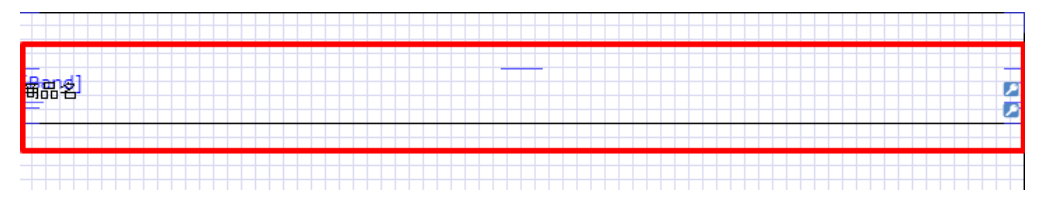

#### 3. **ラベルを配置、動的項目にチェック**

文字列を表示したい部分には、Label コンポーネントを配置します。

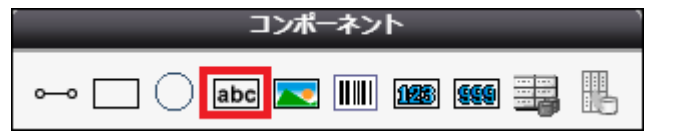

実際にレイアウトに配置するとこのようになります。

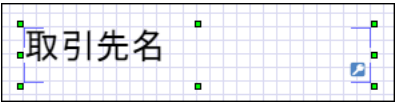

ラベルの詳細内容は以下のように設定します。

※取引先名を表示するラベルを一例として取り上げているだけなので、配置したそれぞれのラベルコンポーネントに合わ せて設定してください。

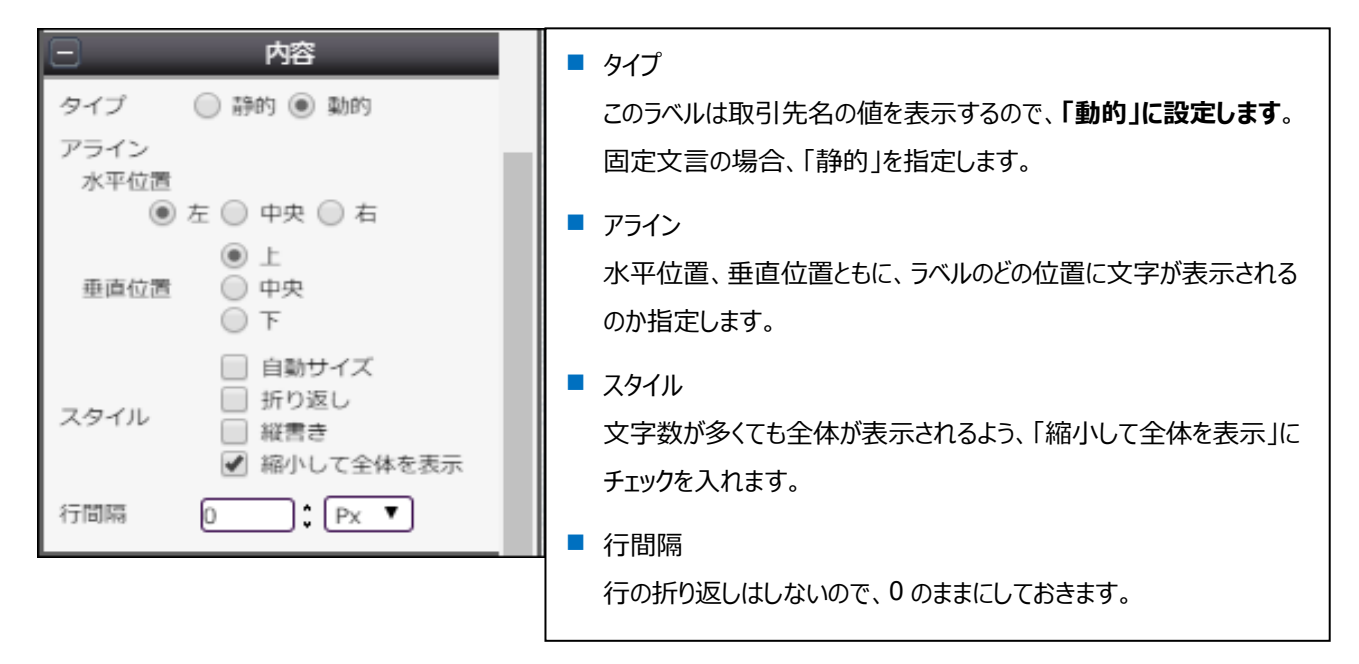

4. **ページ番号を挿入**

レイアウト右下にページ番号を配置します。

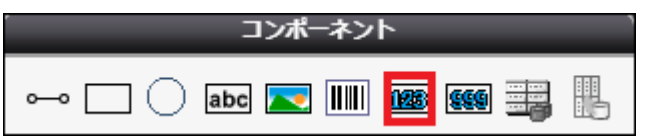

実際にレイアウトに配置するとこのようになります。

 $Pase$   $\parallel$ 

完成したレイアウトは以下です。

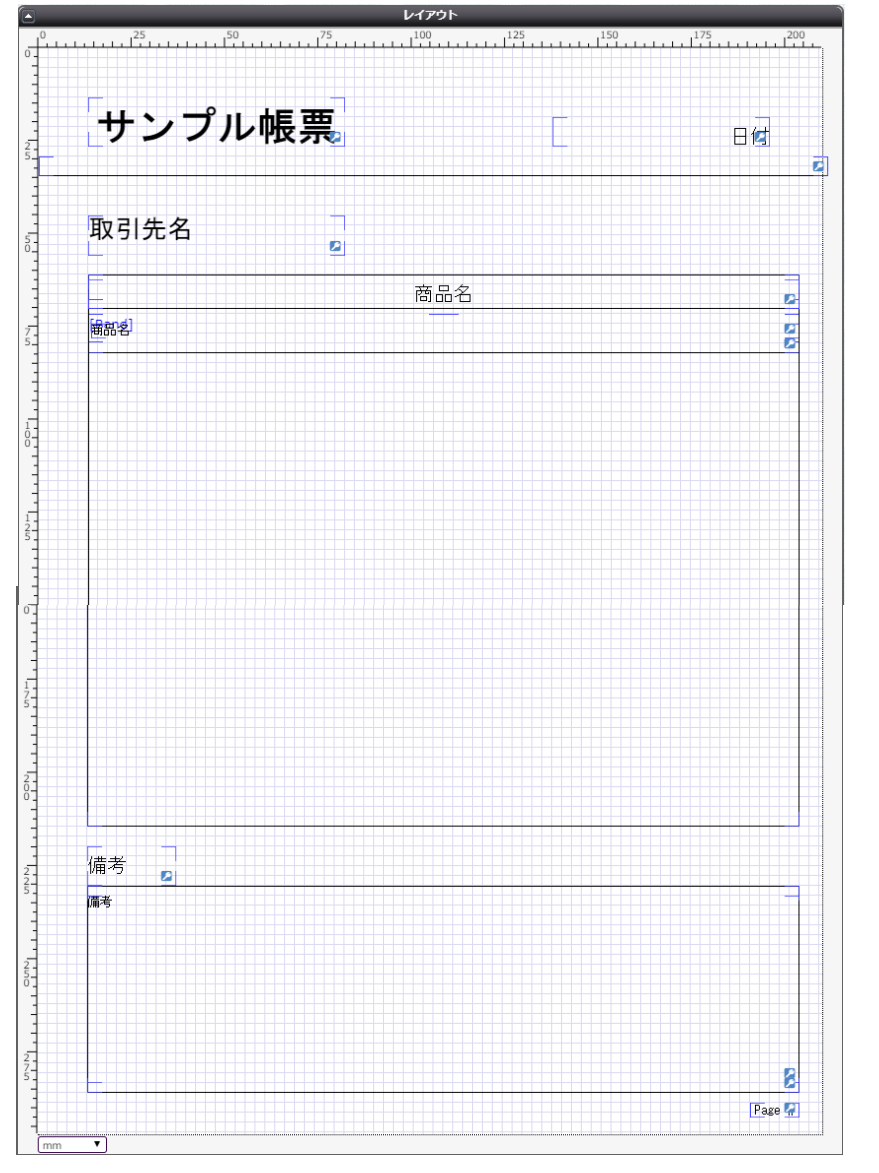

デザインが出来上がったら、保存ボタン(■)をクリックして、矢印ボタン(♥)でマッピングへ進みます。

### <span id="page-14-0"></span>3.4 その他のコンポーネント

ここでは、3.3 までに紹介したコンポーネントを含む全ての使用可能なコンポーネントについてリストアップして説明します。

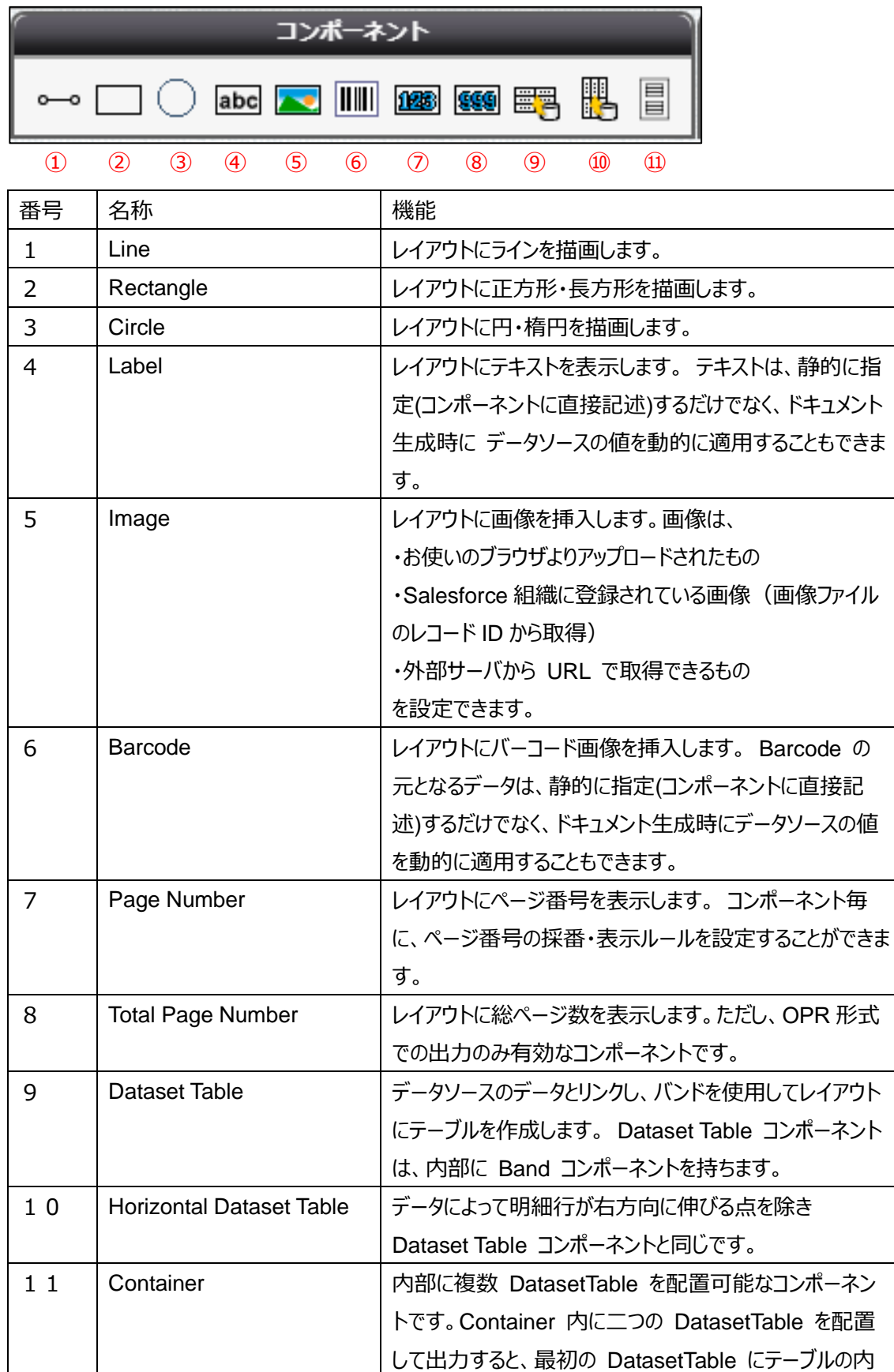

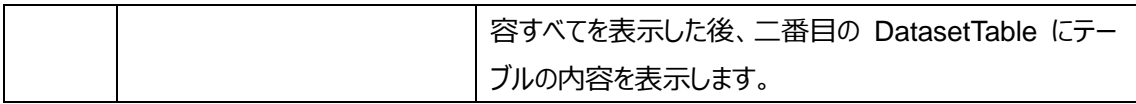

#### Dataset Table 内に設定できるコンポーネント

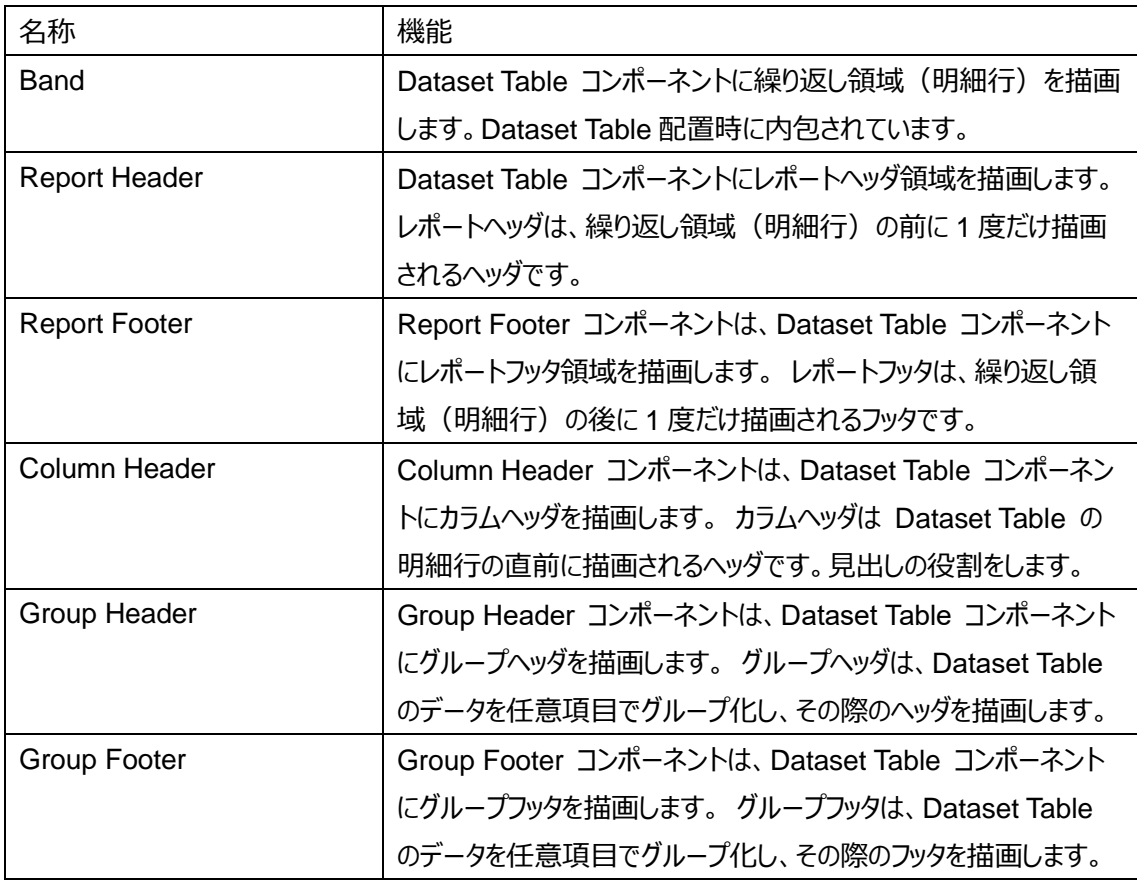

<span id="page-16-0"></span>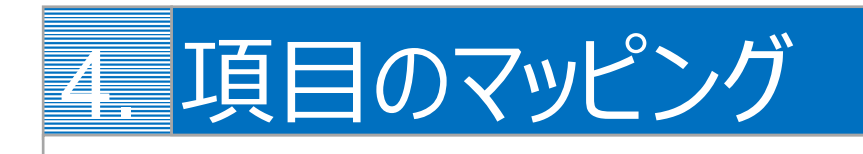

デザインしたテンプレートに Salesforce の項目をマッピングします。

### <span id="page-16-1"></span>4.1 1st Salesforce へのログイン

出力したいオブジェクトレコードが存在する Salesforce 組織へログインします。

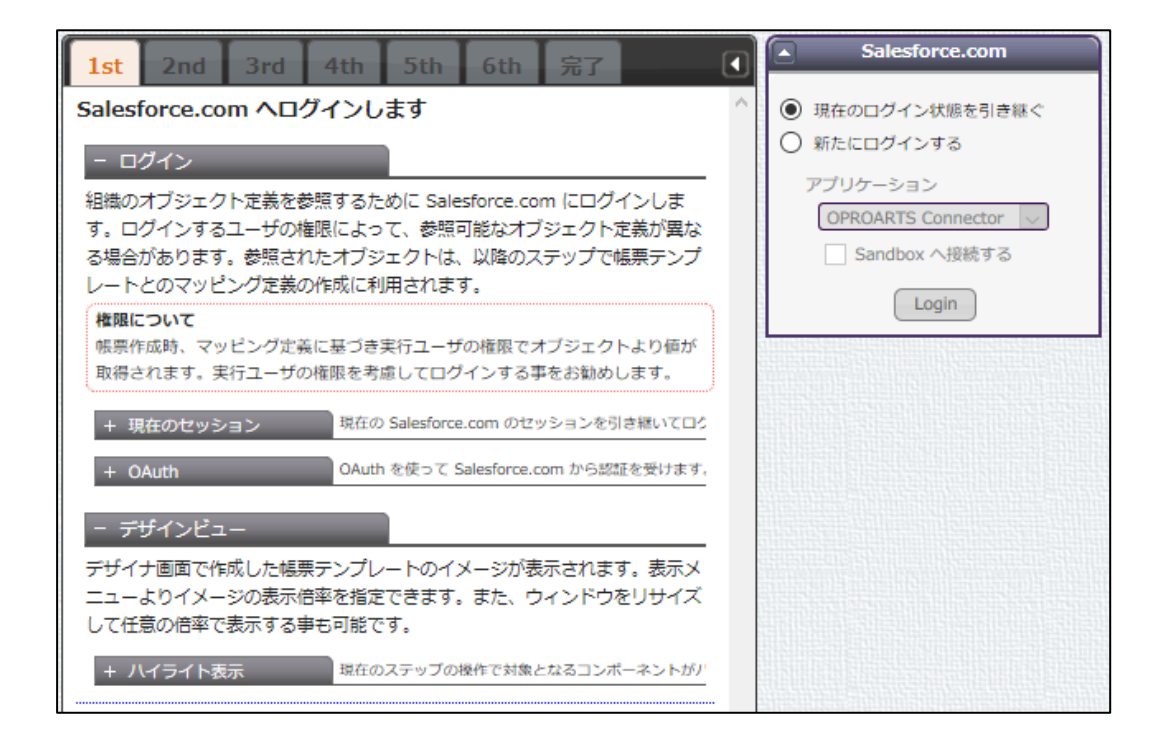

### <span id="page-17-0"></span>4.2 2nd 起点オブジェクトの選択

使用するオブジェクトの中で起点となるものを指定します。

ここでは商談オブジェクトを指定します。

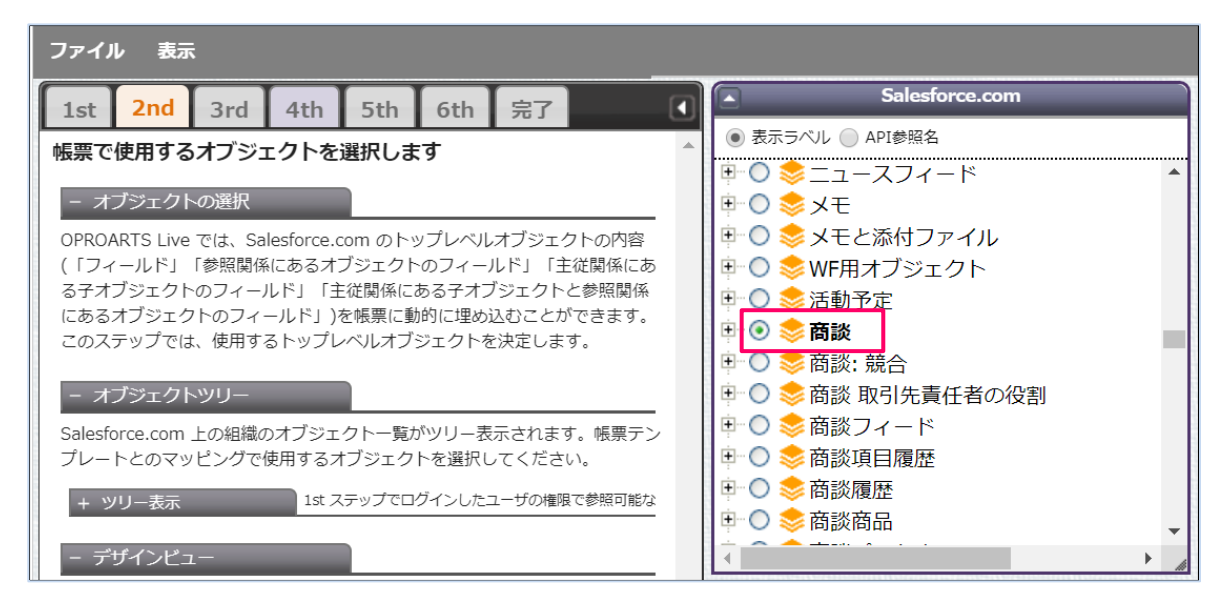

### <span id="page-17-1"></span>4.3 3rd 明細オブジェクトの選択

#### 明細に使用する子オブジェクトを選択します。

ここでは OpportunityLineItems を指定します。

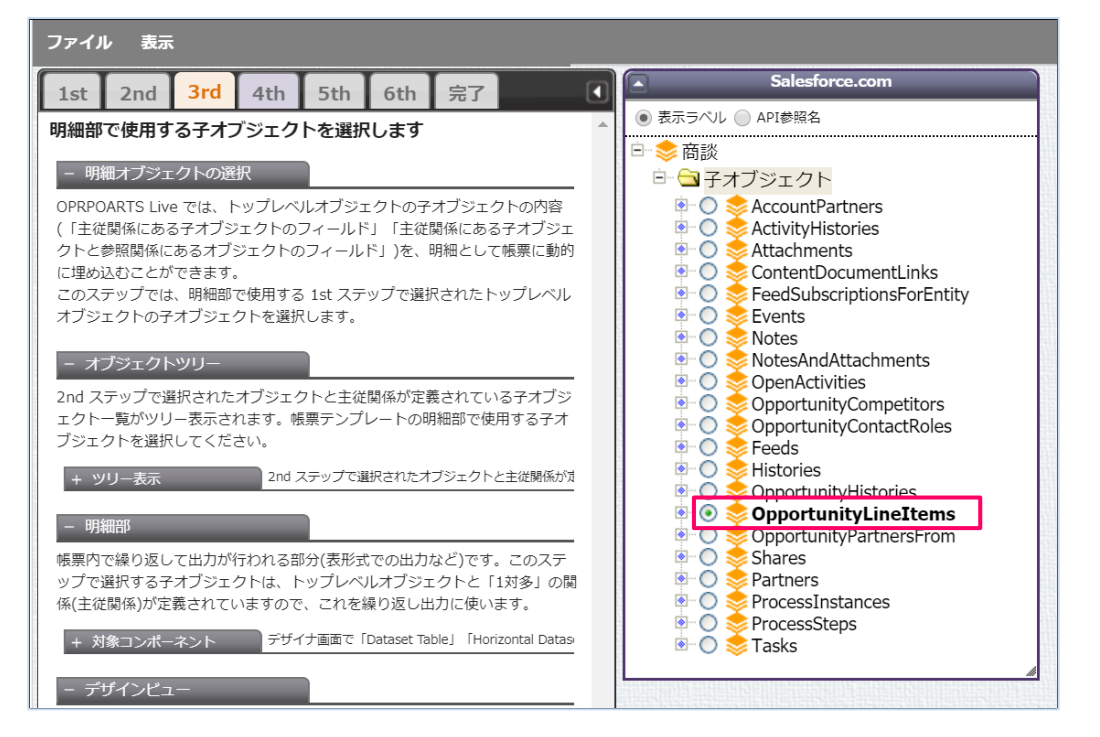

### <span id="page-18-0"></span>4.4 4th 明細オブジェクトの詳細

#### 明細データの表示順や抽出条件を指定します。

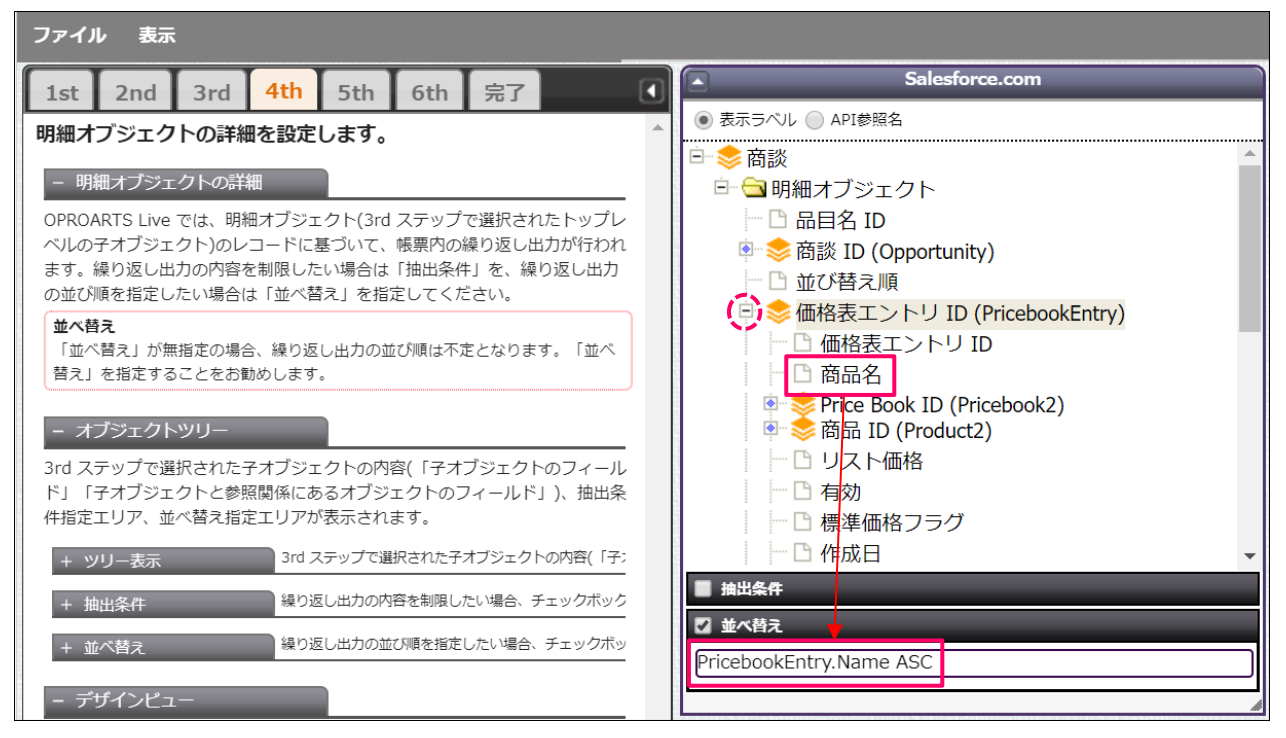

ここでは明細の並べ替えで商品名(※)を昇順指定しています。

並び替え対象の項目を「並び替え」の欄にドラッグ&ドロップしたのち、

昇順: ASC

降順: DESC

を末尾に追加することで指定可能です。

※「価格表エントリ ID」のフォルダー左横にある[+]をクリックすることで階層ツリーが展開され、「商品名」項目が表示されま す。

### <span id="page-19-0"></span>4.5 5th 関連する子オブジェクトの選択

関連リストの指定をします。

明細以外の子オブジェクトの選択、抽出条件、並び順の指定が可能です。

この設定は省略可能です。

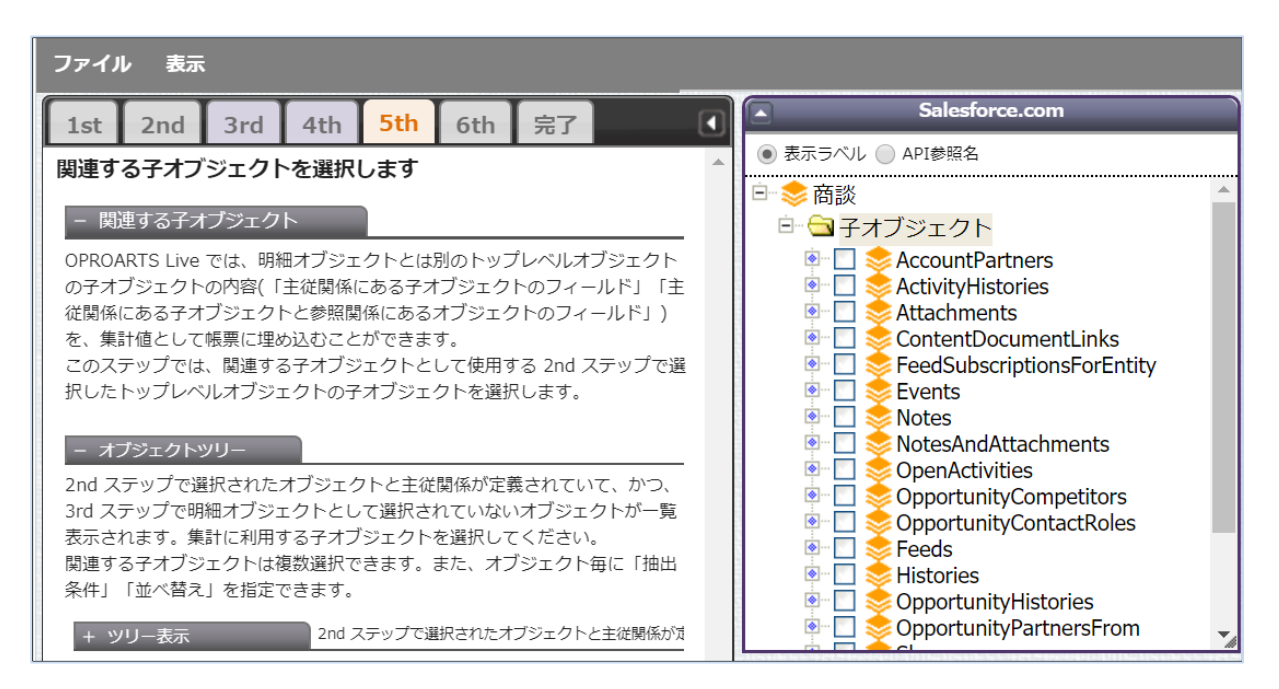

### <span id="page-19-1"></span>4.6 6th 動的コンポーネントとマッピング

デザイン画面で動的項目に設定したラベル名がマッピングの項目で表示されます。

各ラベルについて、表示したい項目を選択します。

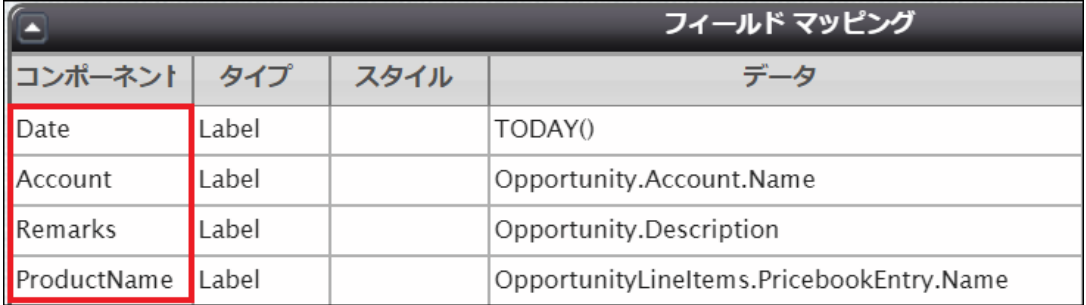

#### ■ 日付

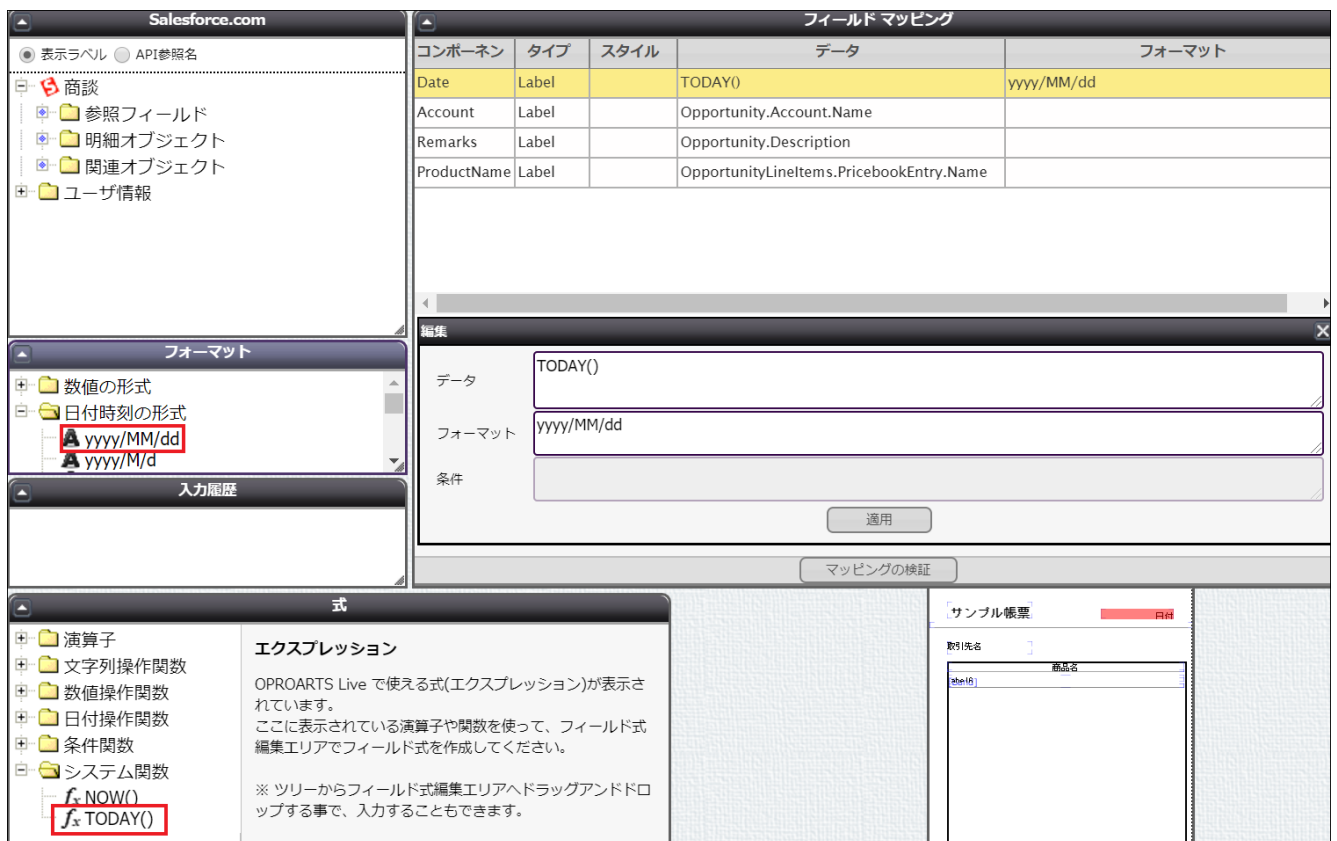

式>システム関数>TODAY()を「編集」パネルの「データ」にドラッグ&ドロップします。

フォーマット>日付時刻の形式>「yyyy/MM/dd」を「編集」パネルの「フォーマット」にドラッグ&ドロップします。

#### ■ 取引先名

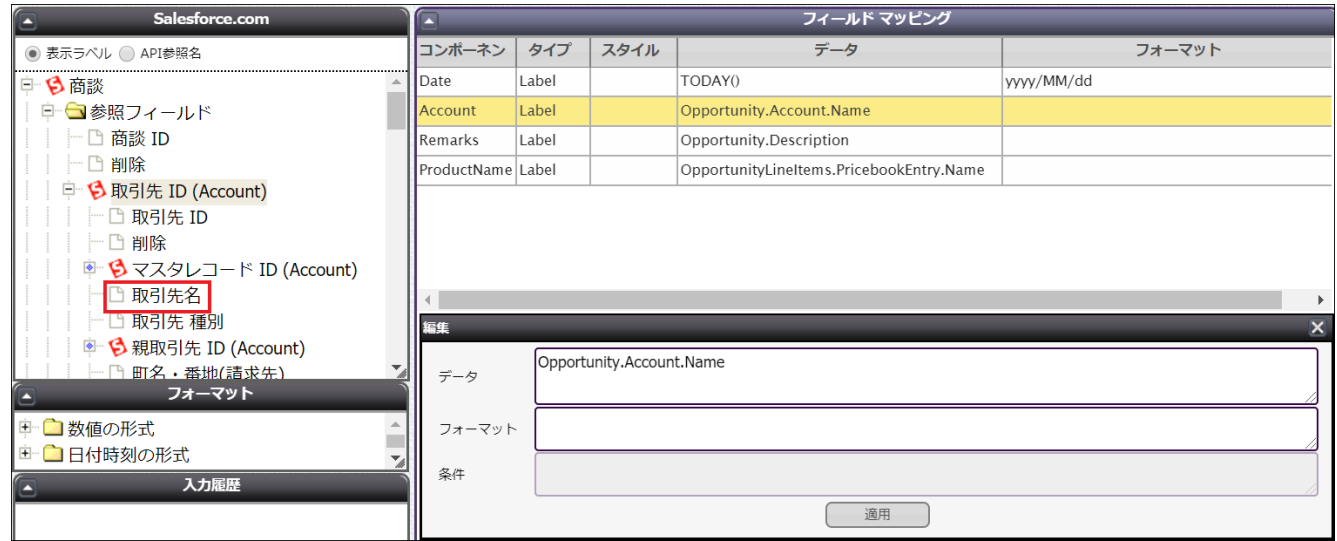

参照フィールド>「取引先 ID」>「取引先名」を「編集」パネルの「データ」にドラッグ&ドロップします。

#### ■ 備考

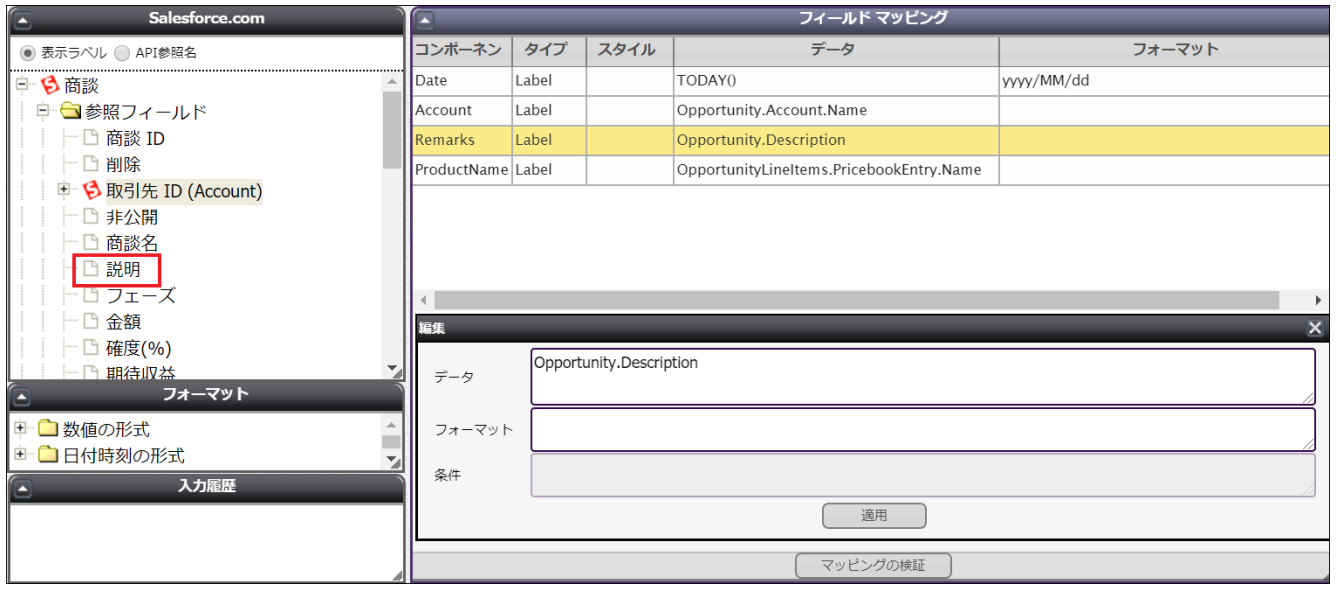

参照フィールド>「説明」を「編集」パネルの「データ」にドラッグ&ドロップします。

■ 商談商品名

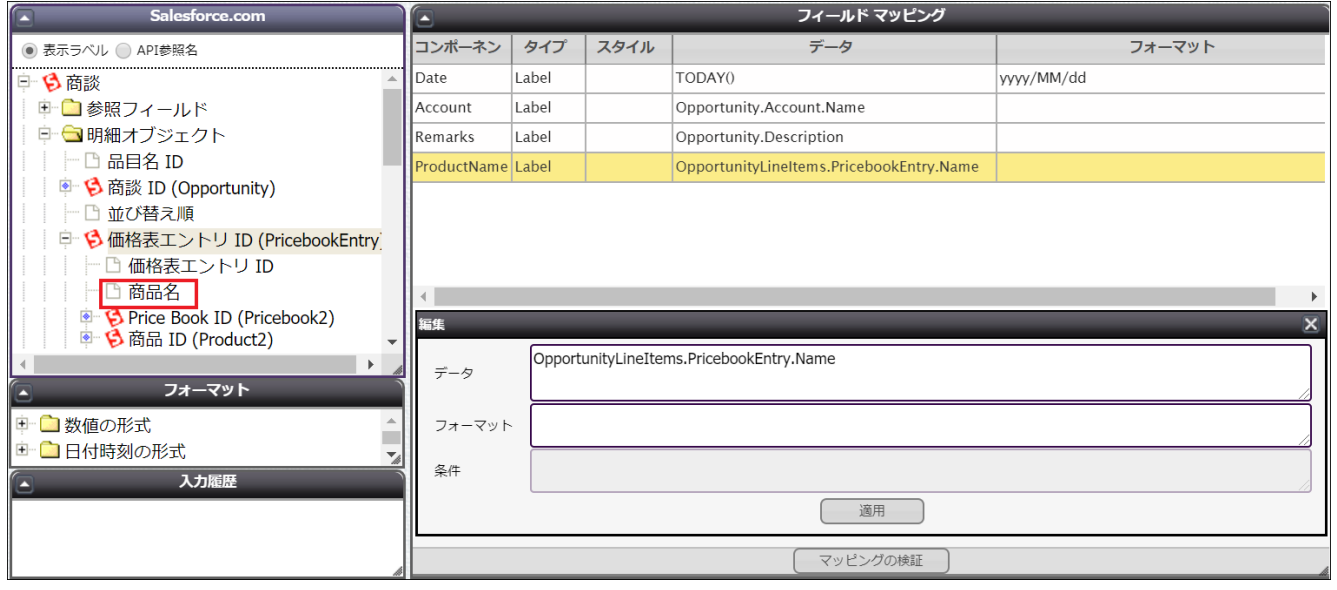

明細オブジェクト>「価格表エントリ ID」>「商品名」を「編集」パネルの「データ」にドラッグ&ドロップします。

#### マッピングが完了したら[次へ]をクリック、その後[保存]をクリックし、

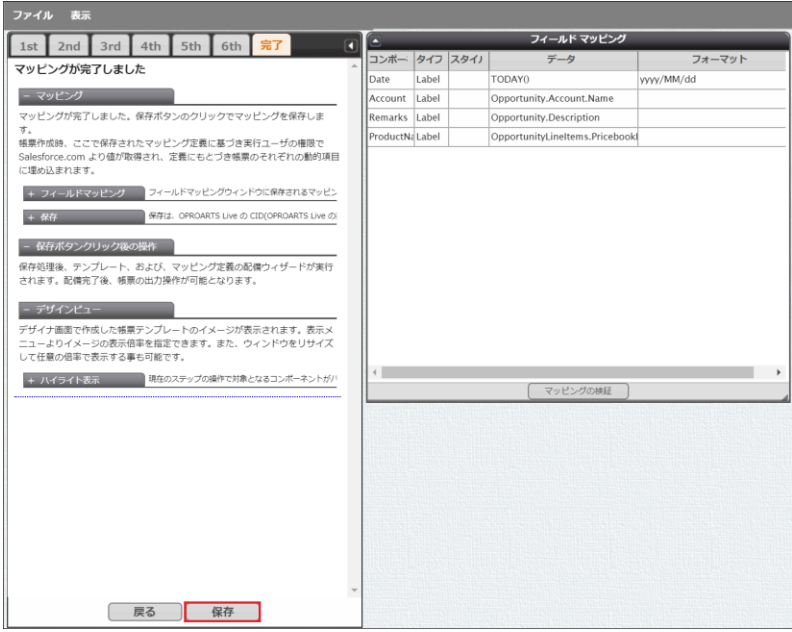

#### テンプレート配備ウィザードにて[配備]をクリックしてテンプレートを帳票出力に使用できる状態にします。

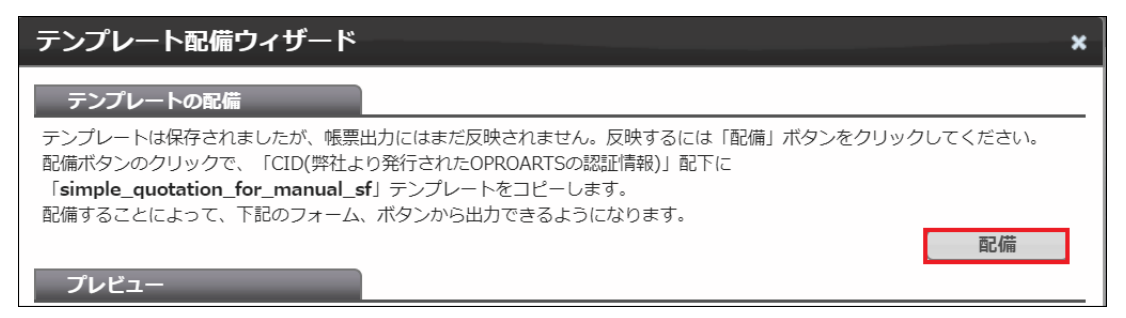

※テンプレートの編集をした際も、必ず[配備]をクリックしてください。配備をしないと変更点が帳票出力に反映されません。

<span id="page-23-0"></span>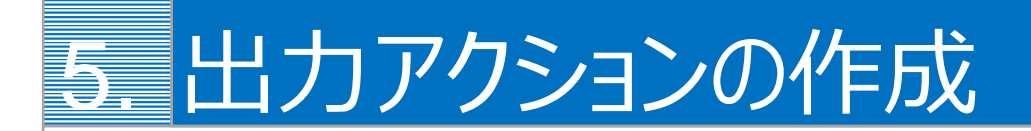

Salesforce のレコード画面から帳票を出力するアクションを作成します。

Salesforce のレコード画面から Connector for Salesforce で帳票出力をするためには、出力をリクエストするアクションを Salesforce 上に作成する必要があります。

ここでは 1. 詳細ページに出力アクションを配置する場合と、2. リストページに出力アクションを配置する場合を説明しま す。

### <span id="page-23-1"></span>5.1 詳細ページに出力アクションを配置する

1. テンプレート配備ウィザードの「出力アクションの作成」で[生成]ボタンをクリックします。 ※サンプルテンプレートは商談情報をマッピングしているので、商談に出力アクションを設置します。

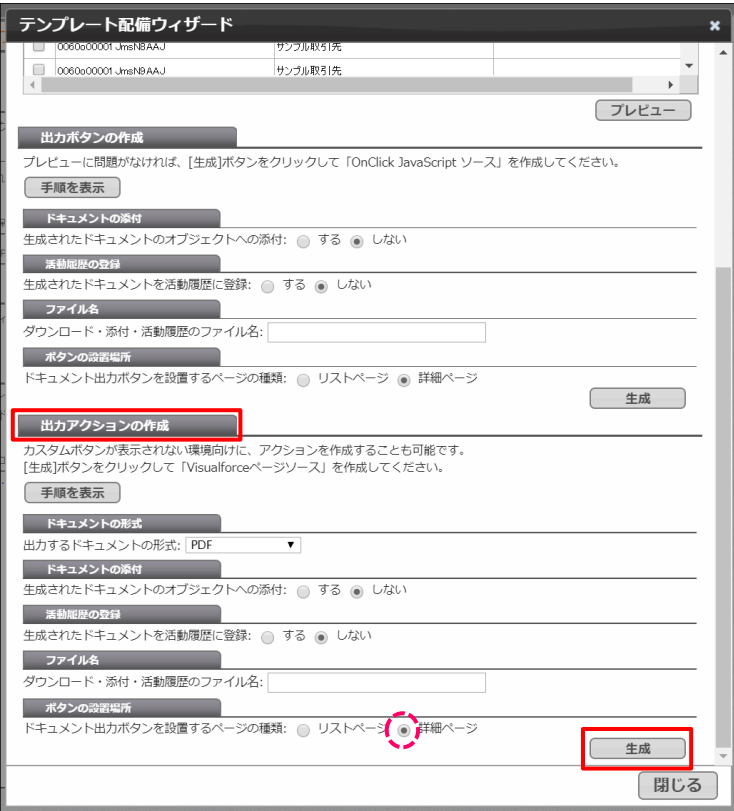

2. 表示されたソースを全選択してコピーします。

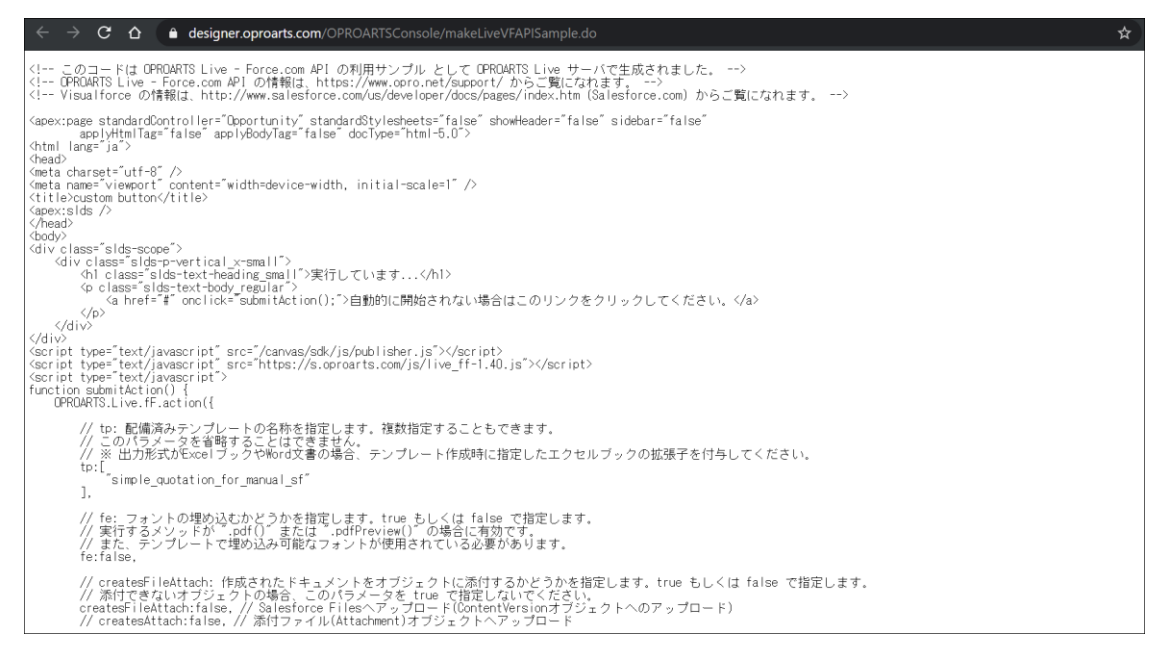

3. 設定>カスタムコード>Visualforce ページを選択します。

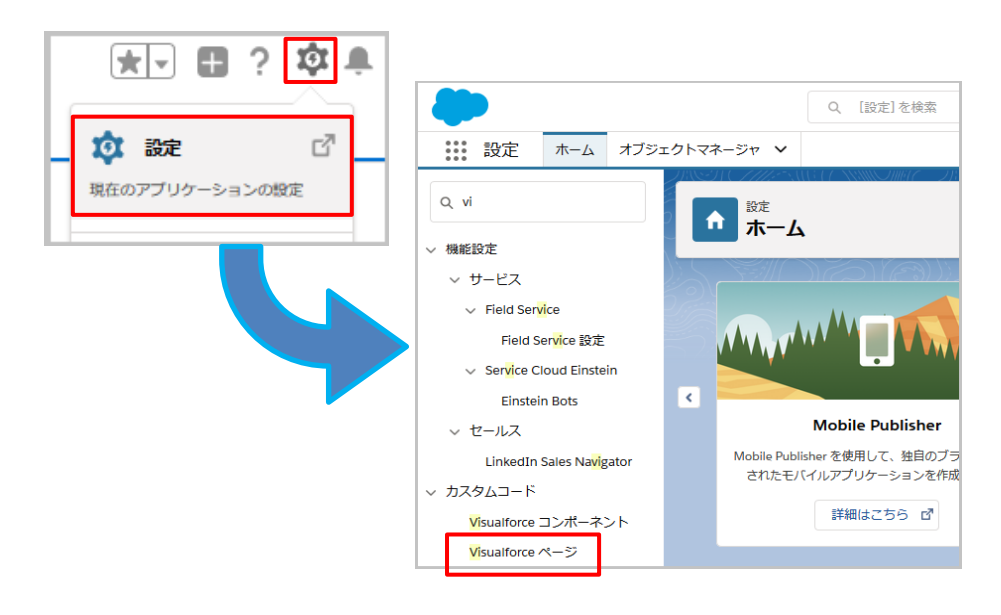

4. [新規]ボタンをクリックし、下記のように設定して[保存]ボタンをクリックします。

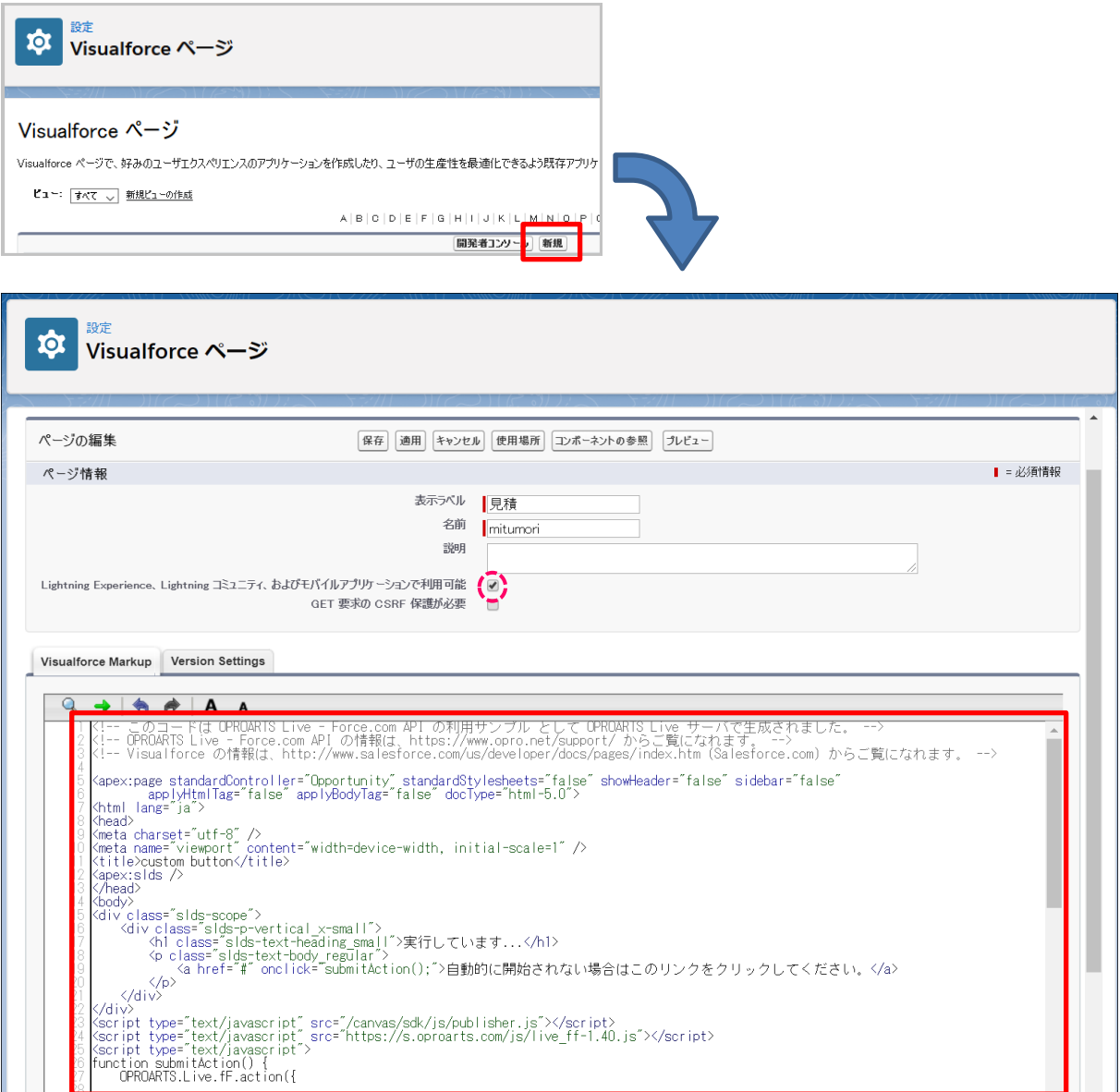

#### **表示ラベル(例)**

見積

#### **名前(例)**

mitumori

#### **「Lightning Experience~」**

チェックを入れる

#### **内容**

2 でコピーした内容

5. アクションを設置するオブジェクトを選択して、設定の[オブジェクトを編集]をクリックします。

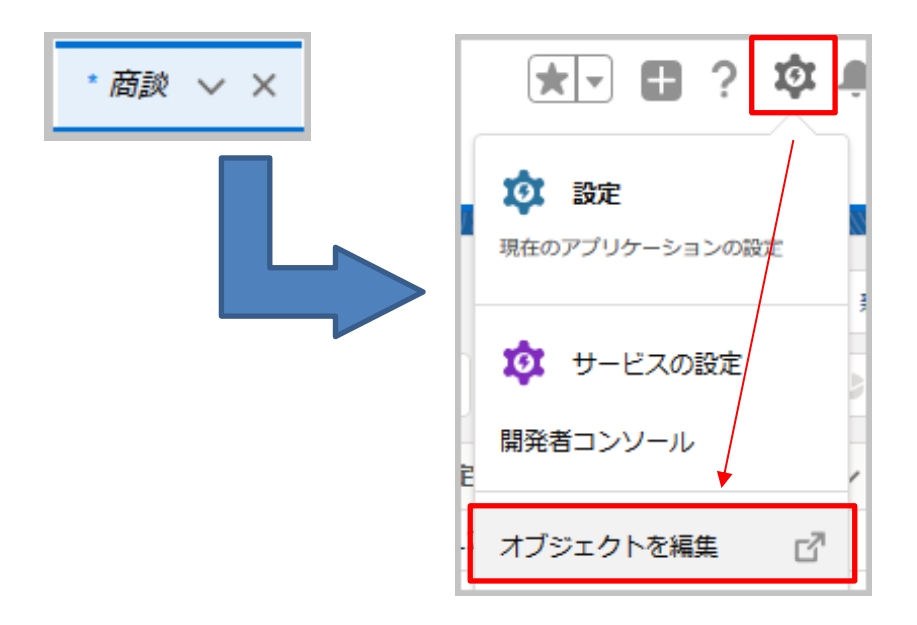

6. [ボタン、リンク、およびアクション]を選択して、[新規アクション]をクリックします。

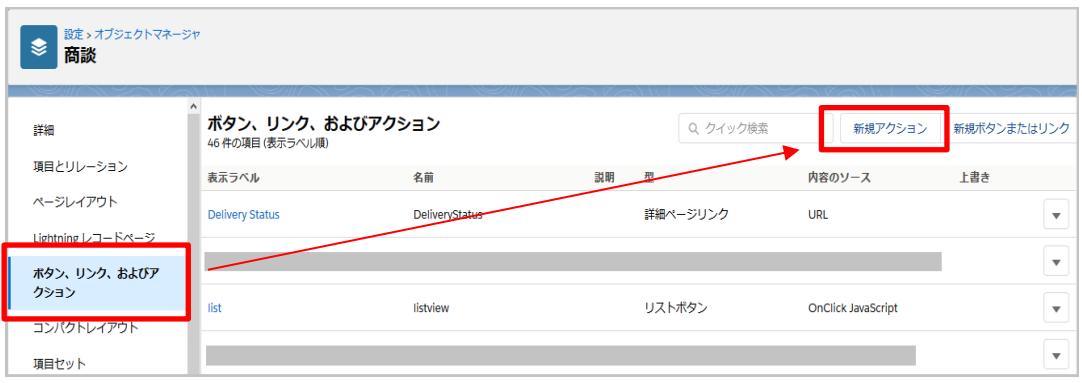

7. 下記のように設定して[保存]ボタンをクリックします。

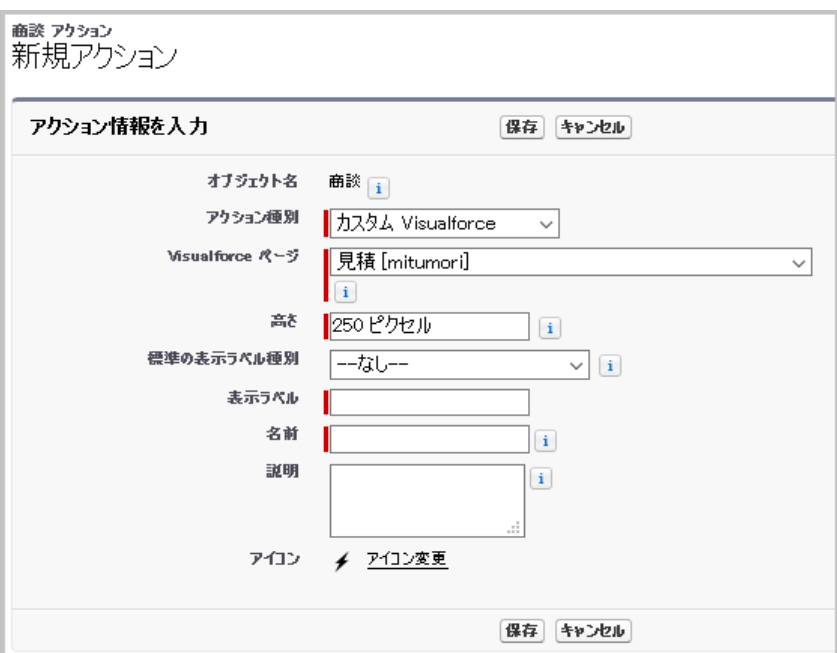

#### **アクション種別**

カスタム Visualforce を指定

#### **Visualforce ページ**

4 で作成した Visualforce ページ を指定

#### **高さ**

変更なし

#### **表示ラベル(例)**

見積書発行

#### **名前(例)**

**Quotation** 

8. 設定> オブジェクトマネージャ> 商談画面に戻り、[ページレイアウト]をクリックし、ボタンを表示させたいページレイアウト の[編集]リンクをクリックします。

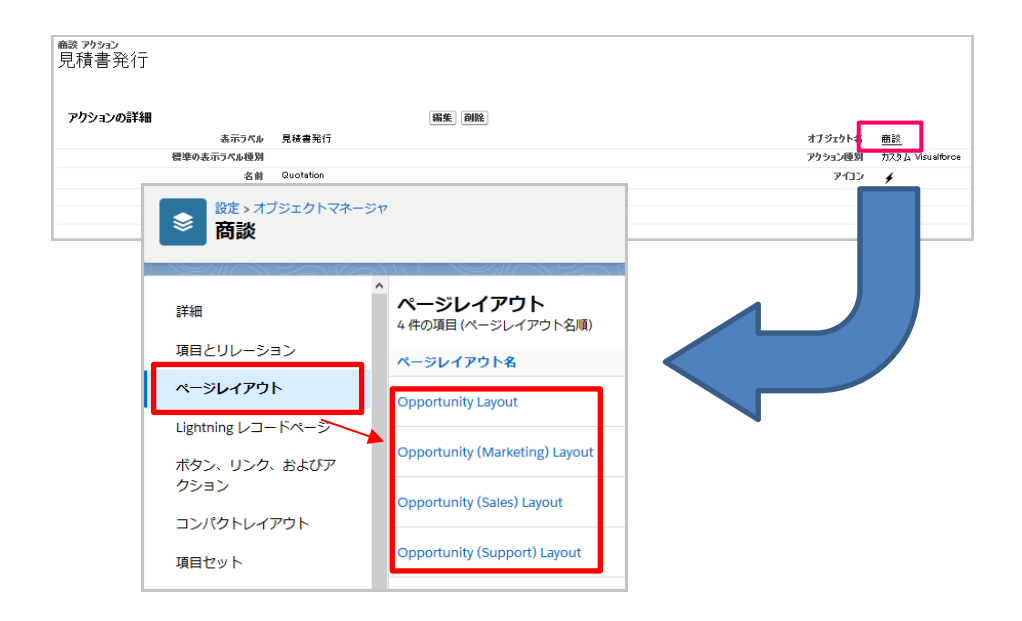

9. レイアウト編集画面の「モバイルおよび Lightning のアクション」メニューをクリックし、7 で作成したボタンを「Salesforce モバイルおよび Lightning Experience」セクションにドラッグ&ドロップします。

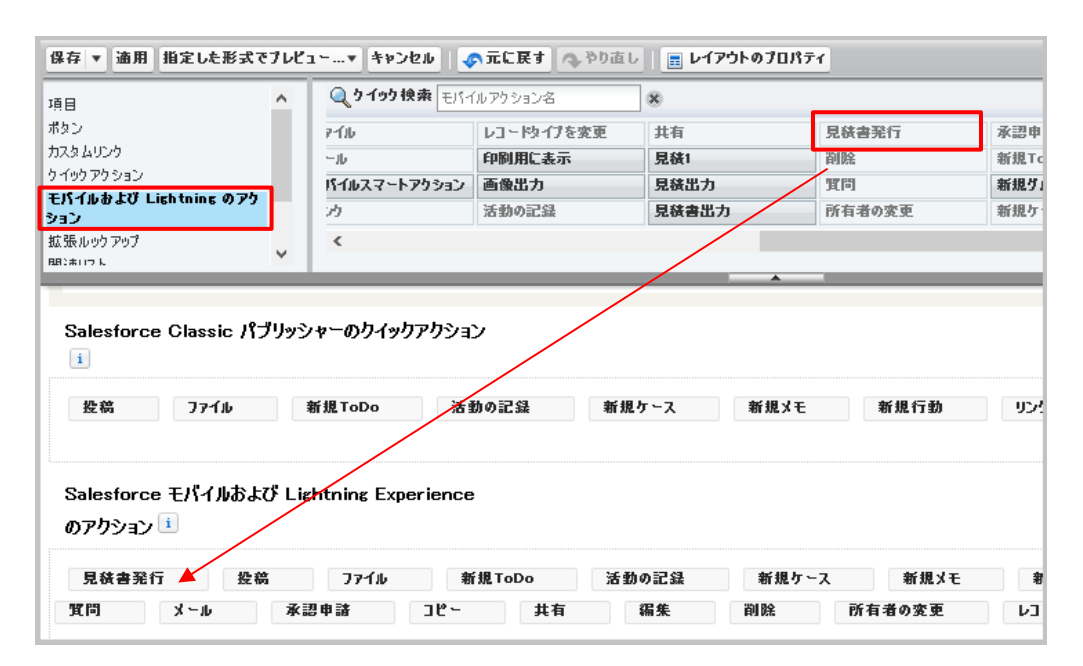

10. [保存]ボタンをクリックしてレイアウトを保存します。

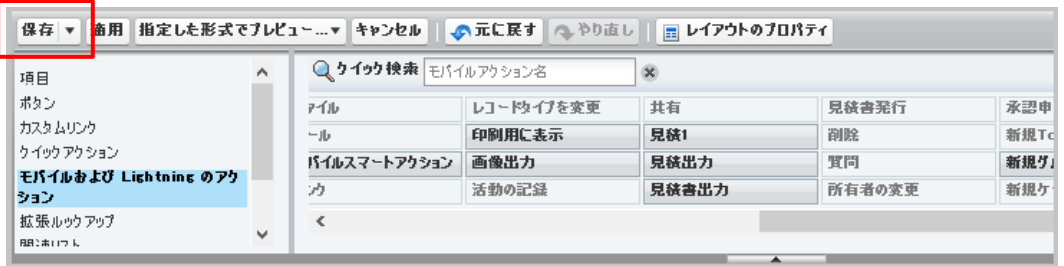

11. 商談詳細ページにアクションが表示されていることを確認します。

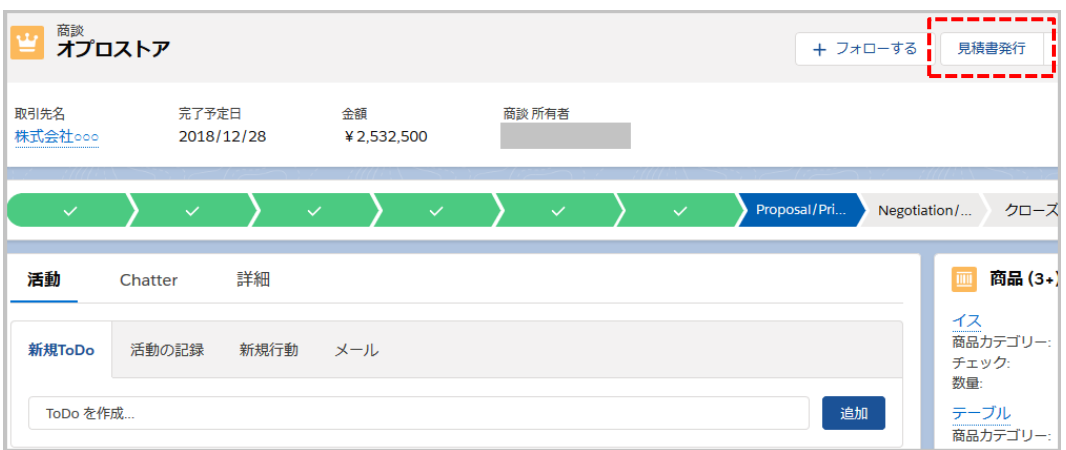

### <span id="page-30-0"></span>5.2 リストページに出力アクションを配置する

1. テンプレート配備ウィザードダイアログのリストページを指定して[生成]ボタンをクリックし、表示されたソースをコピーしま す。

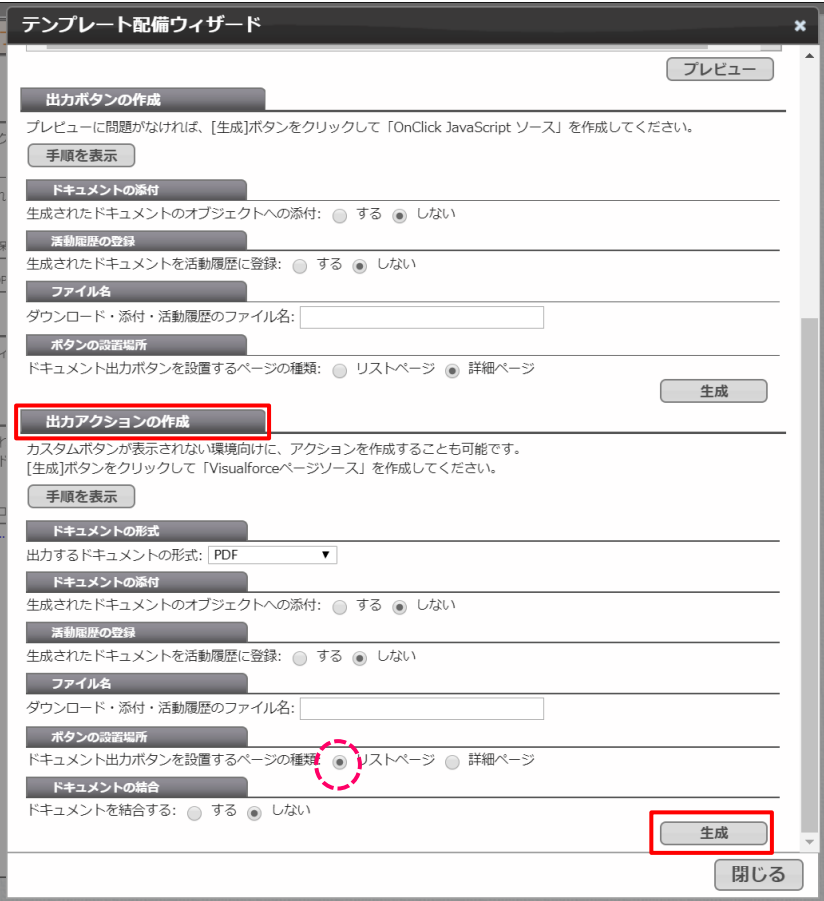

2. 詳細ページの出力アクション 2~6 の手順を行い、「カスタムボタンまたはカスタムリンク」の編集画面へアクセスし、下 記のように設定して[保存]ボタンをクリックします。

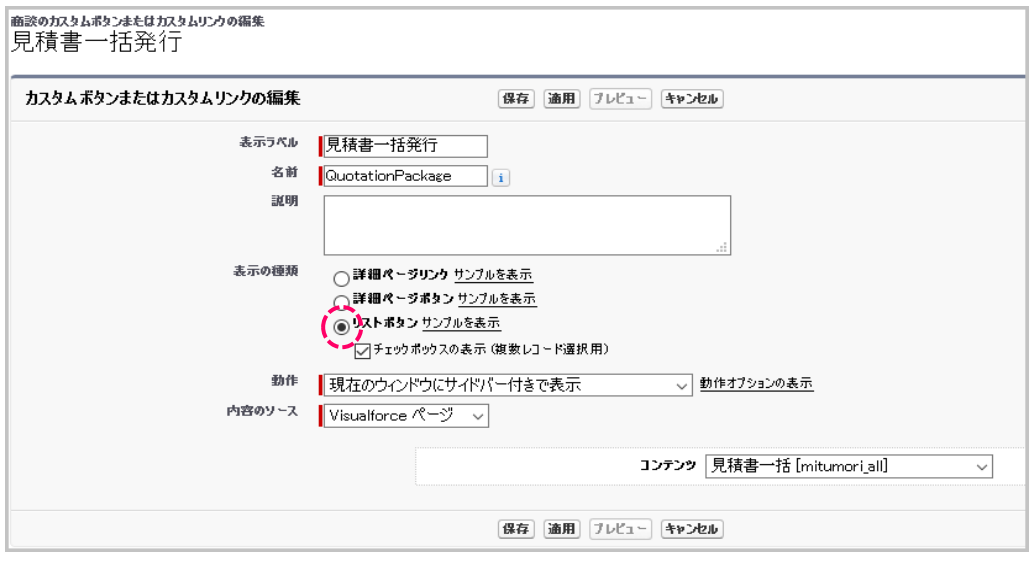

#### **表示ラベル(例)**

見積書一括発行

#### **名前**

QuotationPackage

#### **表示の種類**

リストボタン を指定

チェックボックスの表示(複数レコード選択用) にチェック

#### **動作**

現在のウィンドウにサイバー付きで表示 を指定

#### **内容**

コンテンツ→作成した Visualforce ページを指定

3. 設定> オブジェクトマネージャ> 商談画面の[Salesforce Classic の検索レイアウト]をクリックし、

リストビューの[編集]リンクをクリックします。

※ [Salesforce Classic の検索レイアウト]メニューがない場合、[検索レイアウト]メニュー内のリストビューを編集しま す。

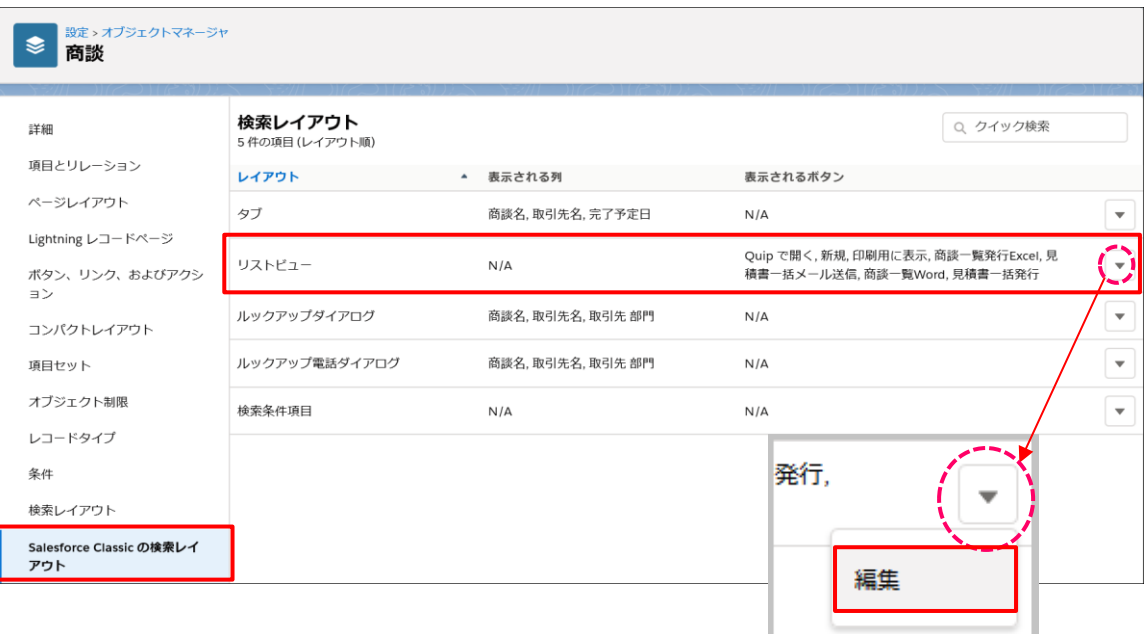

4. 2 で作成したアクションを選択して[追加]ボタンをクリックし、保存します。

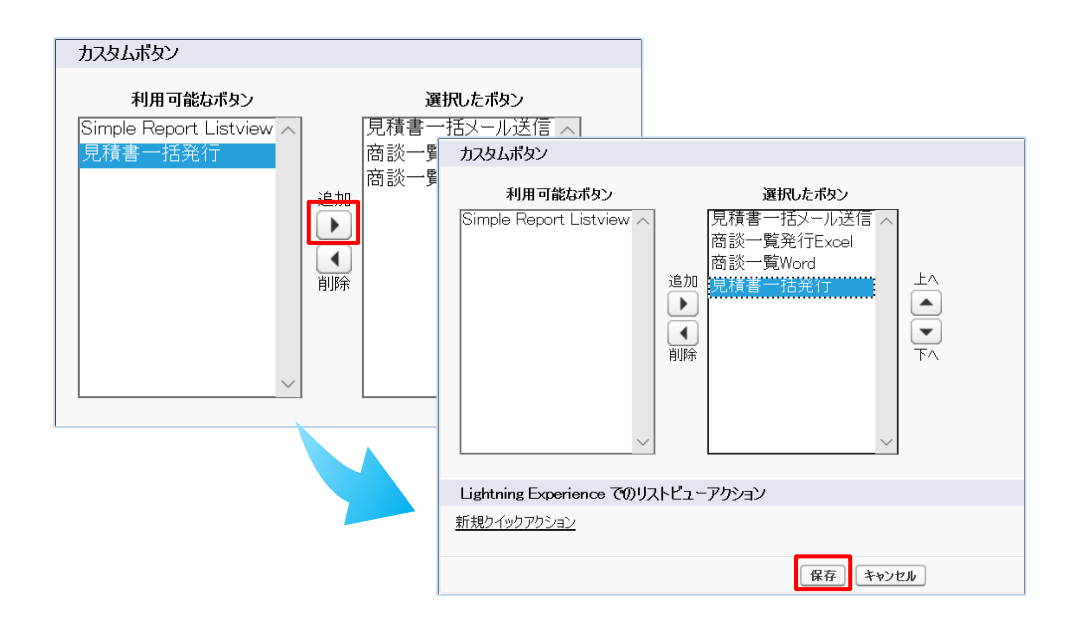

5. リストビューページにアクションが表示されていることを確認します。

※「すべての商談」を選択してください。

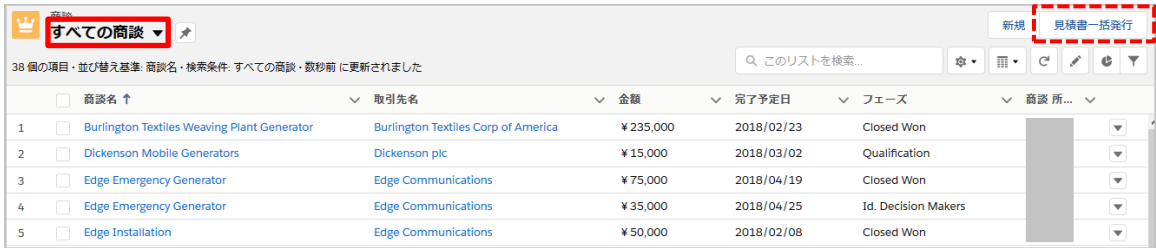

※補足

リストビューから帳票出力した場合、詳細ページから出力できる PDF ファイルが画面に表示されているレコードすべてについ て生成され、1 つの PDF ファイルに結合されるかもしくは 1 つのアーカイブファイルにまとめられて出力されます。 生成された複数の PDF ファイルを結合して 1 つの PDF ファイルにするか、別々の PDF ファイルとしてアーカイブファイルにま とめるかは、「テンプレート配備ウィザードダイアログ」にて選択が可能です。(「結合しない」を選択した場合アーカイブファイル にまとめられます)

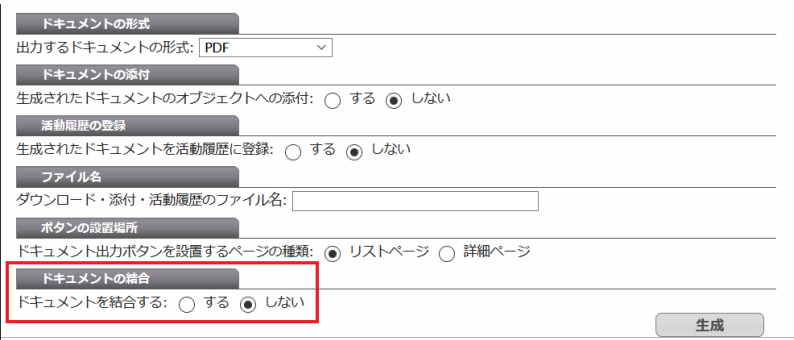

<span id="page-33-0"></span>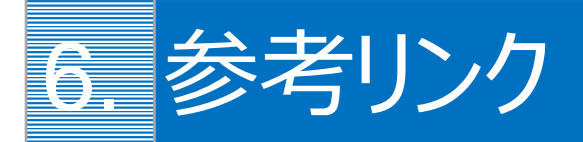

帳票テンプレートを作成する際のヘルプページをご紹介します。

- 使用可能なショートカットキーなどに関するヘルプページ: 便利な操作機能 (ショートカットキー/その他)
- 罫線に関するヘルプページ[:細行の罫線を常に表示させたい](https://spc.opro.net/hc/ja/articles/115003921774-%E6%98%8E%E7%B4%B0%E8%A1%8C%E3%81%AE%E7%BD%AB%E7%B7%9A%E3%82%92%E5%B8%B8%E3%81%AB%E8%A1%A8%E7%A4%BA%E3%81%95%E3%81%9B%E3%81%9F%E3%81%84)
- バンドの高さに関するヘルプページ[:高さの自動調整](https://spc.opro.net/hc/ja/articles/115003597034)
- 出力する明細レコードの条件指定に関するヘルプページ : 特定の明細行のみ帳票出力したい
- 明細レコードの並び順に関するヘルプページ: 明細レコードの並べ替えはできますか
- 列を変えて明細行の続きを表示する方法に関するヘルプページ[:明細を折り返して](https://spc.opro.net/hc/ja/articles/360016412373)2列に表示したい
- Dataset Table を複数置く方法に関するヘルプページ: Container [コンポーネントについて](https://spc.opro.net/hc/ja/articles/115003596014)
- マッピング画面で使用できる関数に関するヘルプページ: 使用できる関数の一覧
- 数値のフォーマットに関するヘルプページ:マイナス表記を-1-234-[というように出したい](https://spc.opro.net/hc/ja/articles/115003598434)
- 条件によってラベルの表示・非表示を変える方法に関するヘルプページ[:条件によって文字を「](https://spc.opro.net/hc/ja/articles/900004727063)○」で囲みたい ([Salesforce](https://spc.opro.net/hc/ja/articles/900004727063) 連携)
- フォント埋め込みに関するヘルプページ: PDF へのフォント埋め込み ([OPROARTS Connector for Salesforce](https://spc.opro.net/hc/ja/articles/115003597854))
- PDF に印影画像を出力する方法に関するヘルプページ[:帳票を出力したユーザの印影を出力したい](https://spc.opro.net/hc/ja/articles/360019792473)
- 帳票出力時のエラーに関するヘルプページ[:【エラー】項目名が正しくないか、または、項目への参照権限がありません。](https://spc.opro.net/hc/ja/articles/360012066974)

## **COPROARTS Connector** for Salesforce ユーザーガイド (PDF/ヘッダー明細)